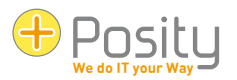

# Manuale dell'utente di Posity Neo<sup>[1](#page-0-0)</sup>

Introduzione generale all'utilizzo delle applicazioni Posity Neo

Valido a partire dalla versione 2024.2.15.1 o successiva di Posity Neo.

Questa guida per l'utente illustra i concetti generali e le funzionalità che si applicano a ciascuna applicazione Posity. Per informazioni specifiche sull'applicazione, fare riferimento alla documentazione dell'applicazione pertinente.

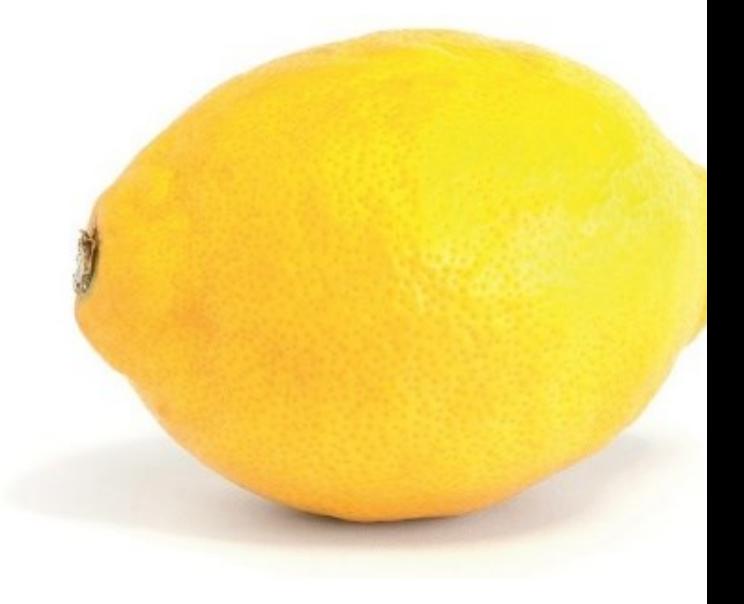

<span id="page-0-0"></span><sup>1</sup> Il presente documento è disponibile nelle seguenti lingue:

- Tedesco: [https://www.posity.com/DE/Documents/PosityNeoUserGuide\\_de.pdf](https://www.posity.com/DE/Documents/PosityNeoUserGuide_de.pdf)
- Inglese: [https://www.posity.com/EN/Documents/PosityNeoUserGuide\\_en.pdf](https://www.posity.com/EN/Documents/PosityNeoUserGuide_en.pdf)
- Francese[: https://www.posity.com/FR/Documents/PosityNeoUserGuide\\_fr.pdf](https://www.posity.com/FR/Documents/PosityNeoUserGuide_fr.pdf)
- Italiano: [https://www.posity.com/IT/Documents/PosityNeoUserGuide\\_it.pdf](https://www.posity.com/IT/Documents/PosityNeoUserGuide_it.pdf)

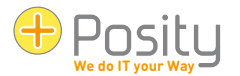

### Contenuto:

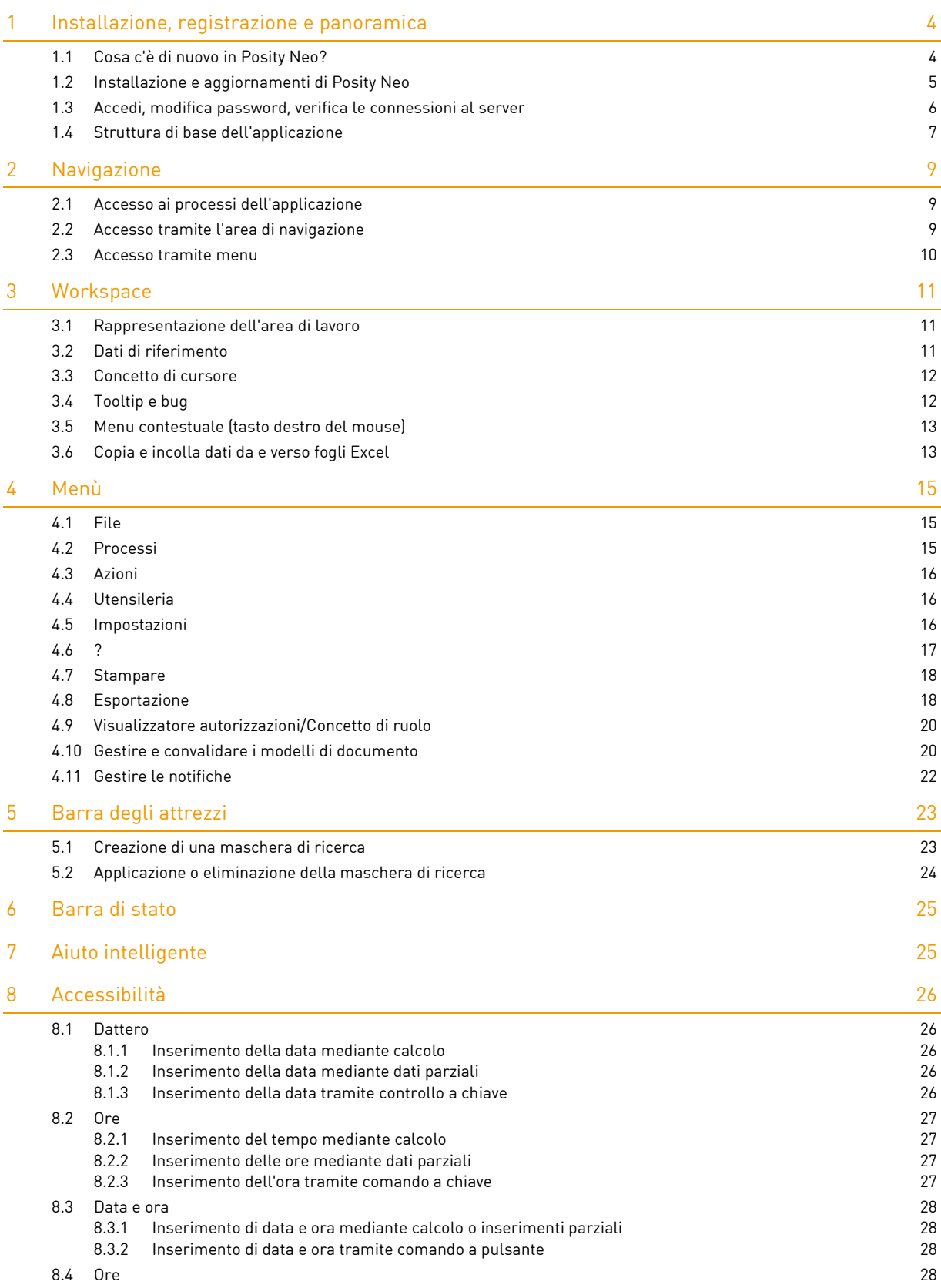

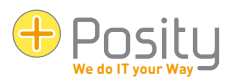

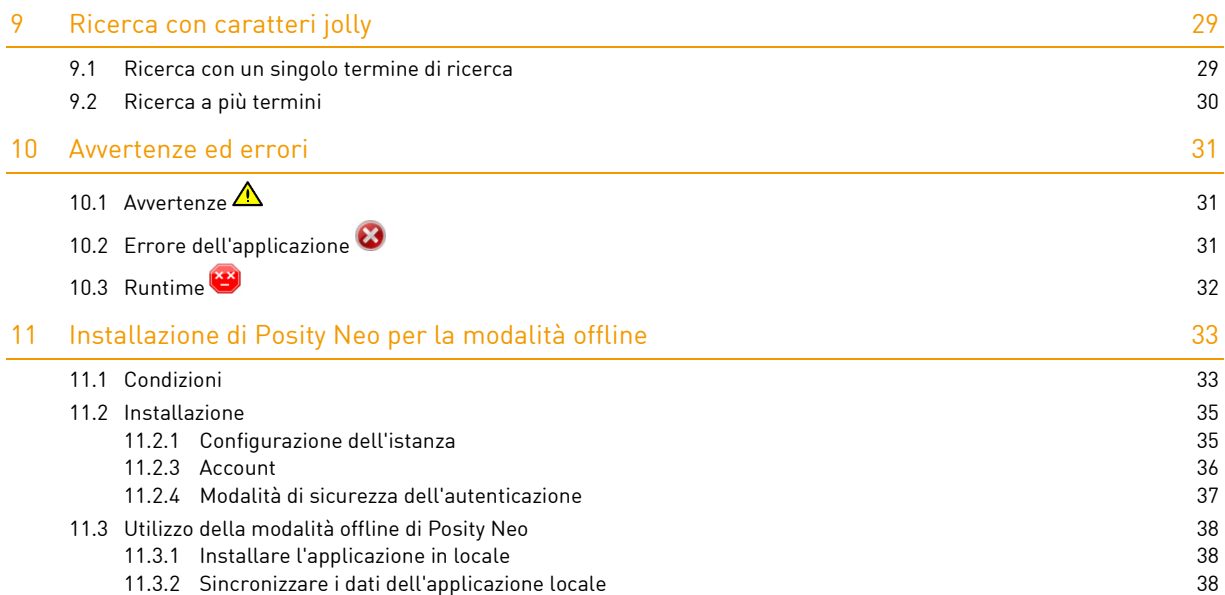

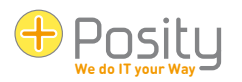

# <span id="page-3-0"></span>**1 Installazione, registrazione e panoramica**

### <span id="page-3-1"></span>**1.1 Cosa c'è di nuovo in Posity Neo?**

L'elenco seguente elenca brevemente le modifiche più importanti della nuova versione:

- Capacità multipiattaforma, nuove e moderne basi per il futuro: Posity Neo utilizza il nuovo . NET Framework (Core) di Microsoft. Ciò significa che Posity Neo può essere eseguito su sistemi operativi Windows, macOS, iOS e Android in futuro. Attualmente, è supportato solo il sistema operativo Windows. Passando alla nuova tecnologia, Posity Neo è ancora una volta equipaggiato per i prossimi decenni. Questo getta le basi per uno sviluppo a lungo termine. Sebbene questa modifica sia attualmente senza effetti importanti e evidenti, questa è la modifica "più grande" che è stata apportata con la nuova versione.
- Esecuzione delle schede del flusso di lavoro: i flussi di lavoro attivi vengono visualizzati come schede nell'area di lavoro. In questo modo è possibile passare da un processo aperto all'altro in modo chiaro, semplice e veloce.

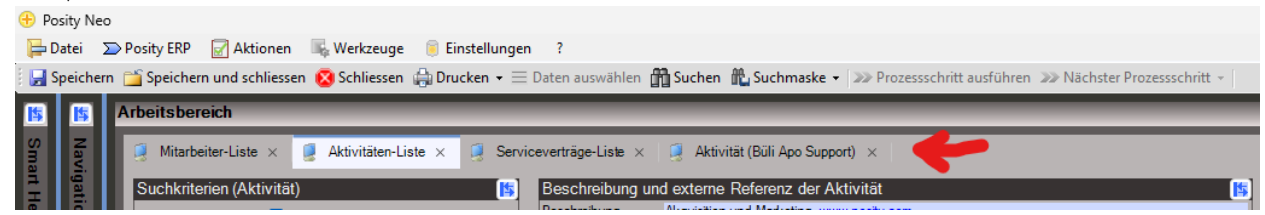

• Flussi di lavoro come normali voci di menu: oltre a selezionare un flusso di lavoro nell'albero, ora è possibile farlo anche tramite il menu. Se lo si desidera, è possibile comprimere l'albero dell'area di navigazione e ingrandire l'area di lavoro.

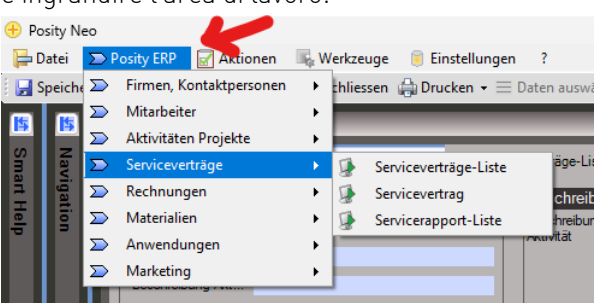

• Configura elenchi: le singole colonne possono ora essere visualizzate e nascoste negli elenchi. Per fare ciò, fare clic con il pulsante destro del mouse sull'intestazione dell'elenco e selezionare le colonne desiderate (è possibile modificare l'ordine delle colonne come di consueto con "drag and drop").

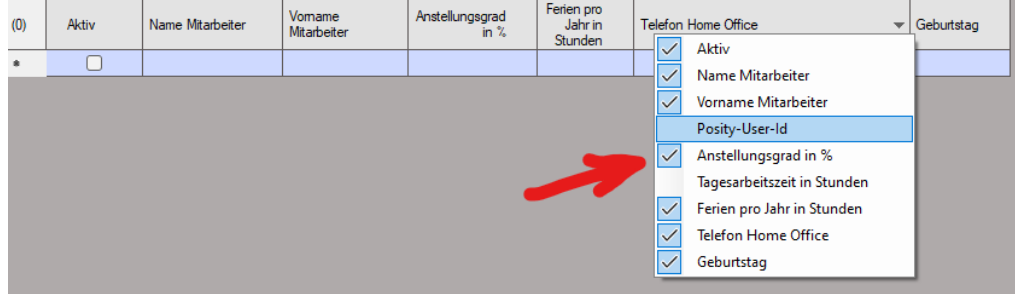

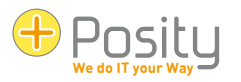

• Temi/Combinazioni di colori: per ogni ambiente, è ora possibile selezionare l'impostazione desiderata da un elenco di combinazioni di colori predefinite. Di seguito sono riportati due esempi.

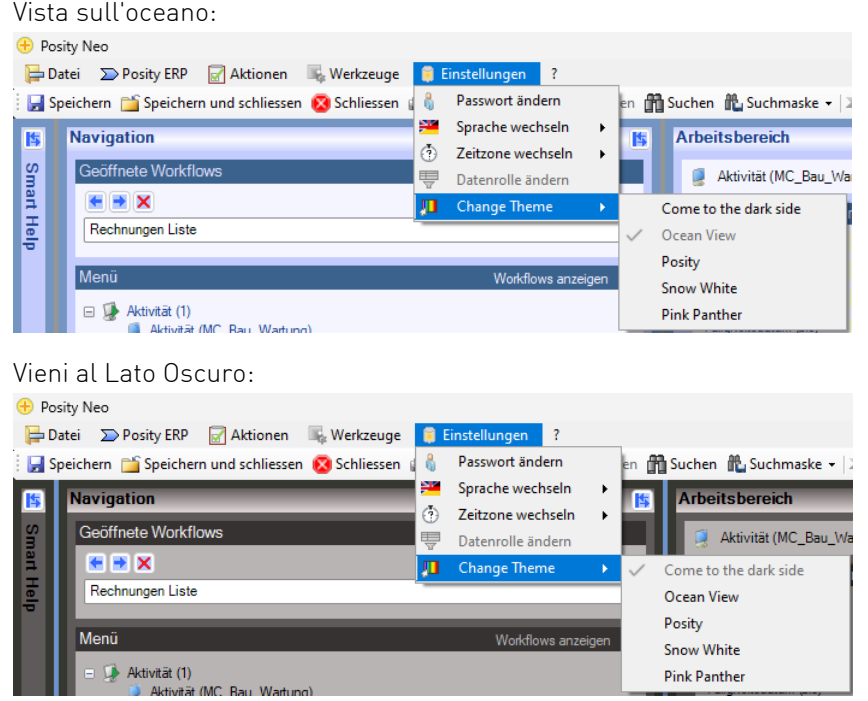

# <span id="page-4-0"></span>**1.2 Installazione e aggiornamenti di Posity Neo**

Primo avvio: Se Posity Neo viene avviato su un PC per la prima volta, l'avvio deve essere eseguito tramite il www.posity.com della home page. Per fare ciò, fai clic su "Avvia Posity Neo" nella home page. Dopo aver accettato le domande di sicurezza di Windows, Posity Neo verrà installato automaticamente. In caso di problemi iniziali, vedere il documento Guida all'avvio per ulteriori informazioni.

Avvio normale: Dopo questa installazione iniziale, Posity Neo può essere avviato direttamente, senza dover passare attraverso la homepage. Per fare ciò, cerca Posity Neo tra le app elencate in Windows (premi il tasto WINDOWS  $\blacksquare$ ), oppure premi il tasto WINDOWS  $\blacksquare$  e digita direttamente "Posity Neo" (campo di ricerca di Windows).

Aggiornamenti: le nuove versioni di Posity Neo e le modifiche all'applicazione vengono distribuite in modo completamente automatico. Posity Neo si assicura automaticamente di avere sempre l'ultima versione installata. Le modifiche verranno distribuite ogni volta che Posity Neo viene riavviato. È quindi necessario riavviare Posity Neo regolarmente (ad es. quotidianamente).

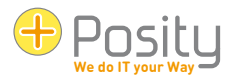

# <span id="page-5-0"></span>**1.3 Accedi, modifica password, verifica le connessioni al server**

Primo accesso: se vuoi accedere a Posity Neo per la prima volta, non hai ancora una password. Dovrai ricevere una password iniziale via e-mail. Basta inserire il tuo indirizzo e-mail e poi premere "Imposta nuova password". Dopo aver risposto "sì" alla domanda, la tua password ti verrà inviata via e-mail.

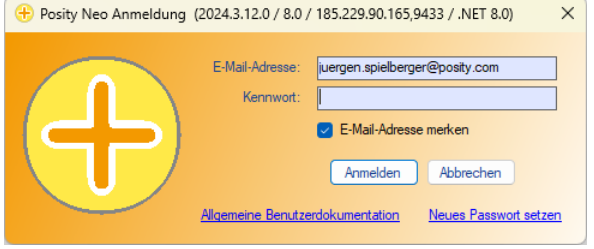

Login: inserisci il tuo indirizzo e-mail e la password. Se si attiva l'opzione "Memorizza indirizzo e-mail", l'indirizzo e-mail verrà compilato automaticamente su questo PC al successivo avvio.

Lingua: Poiché non si sa ancora quale utente sta effettuando il login durante il processo di login, il processo di login viene solitamente eseguito nella stessa lingua del sistema operativo o del browser (nell'immagine sopra in tedesco).

Guida generale per l'utente: è possibile aprire questa Guida generale per l'utente nel browser standard facendo clic sul collegamento "Guida generale per l'utente".

Hai dimenticato la password: inserisci il tuo indirizzo e-mail e clicca su "Imposta nuova password". Riceverai un'e-mail con la tua nuova password.

Modificare la password: non è possibile modificare la password fino a quando non è stata avviata l'applicazione. Clicca su "Impostazioni" nel menu e poi su "Cambia password" (vedi immagine sotto). La nuova password è valida immediatamente.

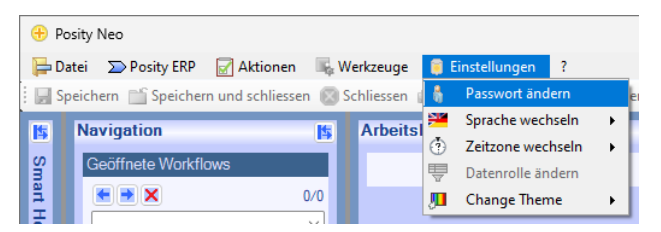

Testare le connessioni ai server: per verificare se è possibile connettersi correttamente ai server Posity (le impostazioni del firewall potrebbero limitare l'accesso), fare clic sul logo Posity nella schermata di accesso (in alto a sinistra) e selezionare "Controlla connessioni server". Potrebbero essere necessari alcuni secondi

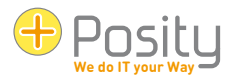

per ottenere la valutazione. La risposta ti dirà quindi se puoi connetterti a tutti i server di accesso (vedi 2a immagine). Nell'esempio, il server 91.193.21.60 non può essere raggiunto.

 $\sqrt{ }$ 

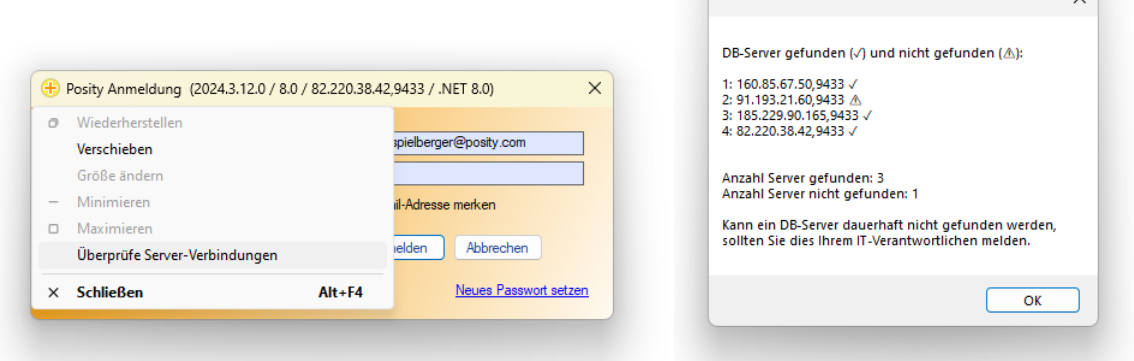

In alternativa, puoi anche fare clic sul pulsante di accesso tenendo premuto il tasto Maiusc. Questo ha lo stesso effetto.

# <span id="page-6-0"></span>**1.4 Struttura di base dell'applicazione**

Ogni applicazione creata in Posity Neo ha la stessa struttura applicativa. Questa struttura è mostrata nell'immagine.

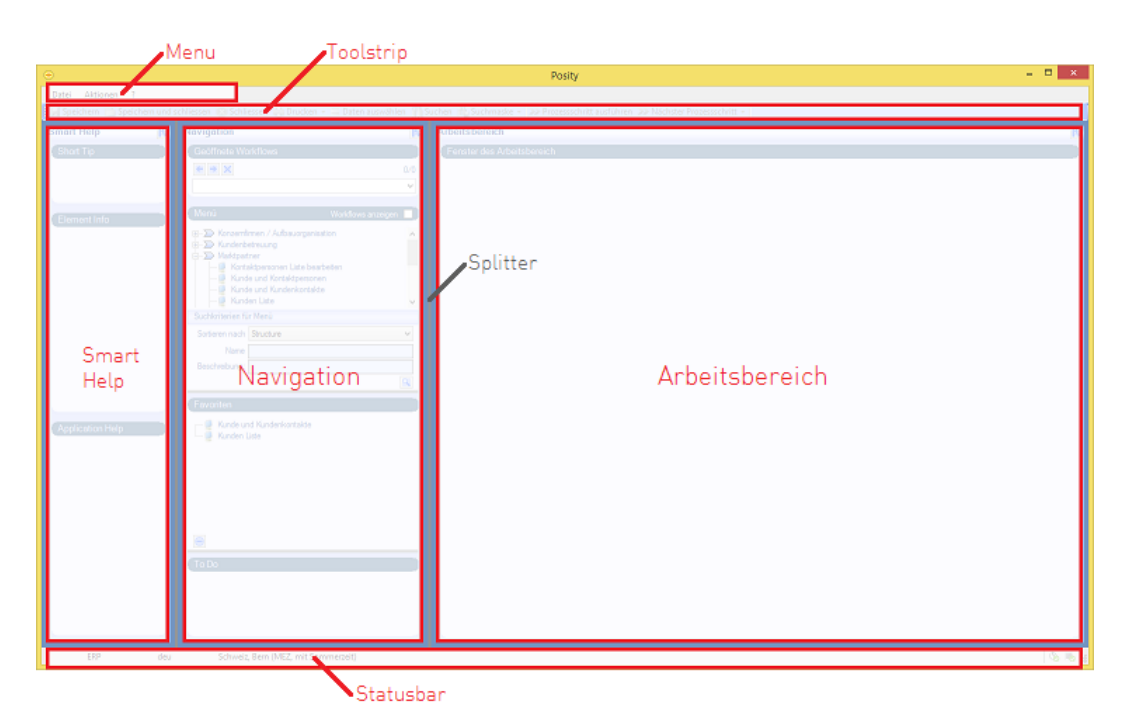

La struttura applicativa si compone di 6 aree:

- Menu: Il menu elenca le funzioni più importanti e utilizzate di frequente.
- Toolstrip: Nella tooltrip sono direttamente disponibili le funzioni utilizzate più di frequente.
- Smart Help: fornisce ulteriori informazioni sulle sezioni "Navigazione" e "Area di lavoro"
- Navigazione: Utilizzato per selezionare e cercare il processo desiderato (ad es. «Gestisci cliente»). Gli stessi processi possono essere selezionati anche dal menu.
- Area di lavoro: è qui che vengono acquisite ed elaborate le informazioni effettive. Se sono aperti più processi, viene visualizzata una scheda per ogni processo.

Posity AG Indirizzo Marktgasse 37, 8400 Winterthur Telefono +41 52 511 30 60 Lato 7 Da 39 Sito web www.posity.com E-mail info@posity.com

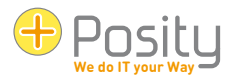

• Barra di stato: fornisce informazioni aggiornate sull'integrità dell'applicazione e sull'attività corrente.

Ridimensionamento: le dimensioni delle singole aree possono essere regolate verticalmente e orizzontalmente spostando le barre grigie, le cosiddette schegge. Queste modifiche al ridimensionamento verranno salvate e ripristinate al successivo avvio di Posity Neo. Anche le aree "Smart Help", "Navigazione" e "Area di lavoro" possono essere chiuse e riaperte completamente. Questo può essere fatto premendo il pulsante nell' **E** angolo in alto a destra della rispettiva area.

I capitoli seguenti descrivono in dettaglio le possibili azioni in questi settori. Se vuoi solo avere una breve introduzione, dovresti leggere le sezioni "Navigazione" e "Area di lavoro".

Puoi anche avviare Posity Neo più volte sullo stesso PC (invece di avviare due o più processi più volte). In questo modo è possibile visualizzare e modificare contemporaneamente i dati visualizzati nell'area di lavoro da diversi processi o copiarli e incollarli.

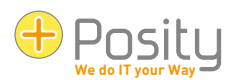

# <span id="page-8-0"></span>**2 Navigazione**

# <span id="page-8-1"></span>**2.1 Accesso ai processi dell'applicazione**

Il riquadro di navigazione consente di accedere ai processi (funzioni) specifici dell'applicazione, ad esempio il processo "Cliente e persone di contatto". In alternativa, è possibile utilizzare il sistema di menu (vedere il capitolo [«2.3](#page-9-0) [Accesso tramite menu»](#page-9-0))

Puoi aprire tutti i processi che vuoi in Posity Neo in parallelo (puoi anche avviare Posity Neo stesso più volte), modificarlo e saltare avanti e indietro tra di loro. In questo modo, è possibile lasciare che anche i processi che hanno un lungo tempo di risposta (ad esempio un calcolo complesso) continuino a lavorare in background e continuino a funzionare in altri processi. Se si verifica un errore imprevisto (arresto anomalo) in un processo, è possibile chiudere tale processo senza compromettere gli altri processi.

### <span id="page-8-2"></span>**2.2 Accesso tramite l'area di navigazione**

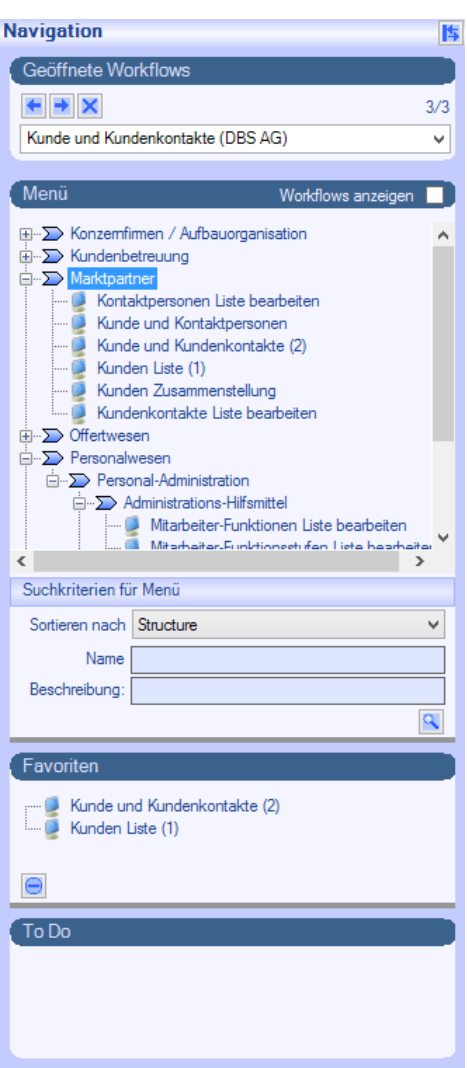

- Apri flussi di lavoro: consente di tornare ai processi già aperti. Utilizzare i tasti freccia per saltare avanti e indietro tra i processi già aperti. Con la casella a discesa, puoi passare direttamente al processo desiderato.
- Menu: Qui è possibile aprire nuovi processi. Il numero tra parentesi dopo il processo indica il numero di volte in cui il processo è stato attualmente aperto. Nell'esempio, i processi disponibili sono visualizzati in una struttura gerarchica. Questo elenco può anche essere visualizzato come un semplice elenco ordinato. Per fare ciò, seleziona "Nome" in "Ordina per". Puoi anche cercare un processo inserendo parte del nome del processo che stai cercando sotto "Nome" (allo stesso modo, puoi anche cercare la descrizione) e quindi premere la lente di ingrandimento di ricerca Q.

Se selezioni la casella accanto a "Mostra flussi di lavoro", nel menu verranno visualizzati anche i processi aperti:

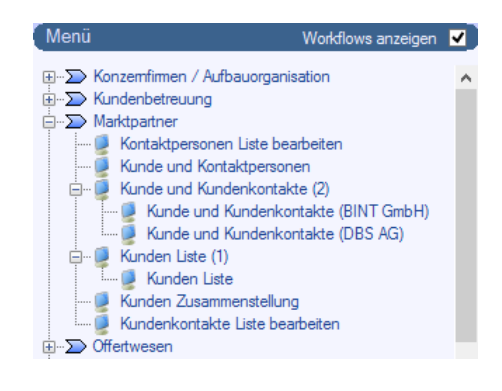

• Preferiti: i processi utilizzati di frequente possono essere in-

seriti nella sezione Preferiti per aprirli direttamente. Per fare ciò, trascina e rilascia il processo desiderato dal menu all'area dei preferiti.

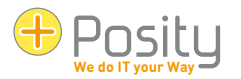

• ToDo: le applicazioni possono avere processi che vengono visualizzati automaticamente nella sezione ToDo. Questi processi vengono visualizzati nell'area ToDo quando sono disponibili dati che devono essere elaborati da questi processi. Ad esempio, potrebbe esserci una richiesta di preventivo che deve essere elaborata.

Il **X** pulsante all'interno della sezione "Apri flusso di lavoro" ha una funzione speciale. In questo modo è possibile terminare forzatamente il processo attualmente aperto (il resto dei processi non sarà interessato). Il processo termina immediatamente, indipendentemente dallo stato corrente. Ad esempio, non viene più verificato se ci sono ancora dati non protetti. Si consiglia quindi di utilizzare questo pulsante solo in casi eccezionali, ad esempio se è stata attivata accidentalmente la stampa di un elenco lungo o se il processo si è "bloccato" a causa di problemi. Tuttavia, non utilizzare il pulsante se si desidera chiudere un processo normale, utilizzare *sempre* la funzione di chiusura.

### <span id="page-9-0"></span>**2.3 Accesso tramite menu**

I processi sono accessibili anche tramite il sistema di menu (vedi anche [«4](#page-14-0) [Menù»](#page-14-0)). I processi appariranno quindi dalla 2a posizione. La sequenza e la struttura dipendono dalla definizione definita nell'applicazione e naturalmente differiscono da applicazione ad applicazione.

Dietro l'ultimo processo, appaiono le quattro voci di menu "Azioni", "Strumenti", "Impostazioni" e "?". Non è possibile impostare i preferiti nel sistema di menu. A tale scopo, è necessario utilizzare il riquadro di spostamento.

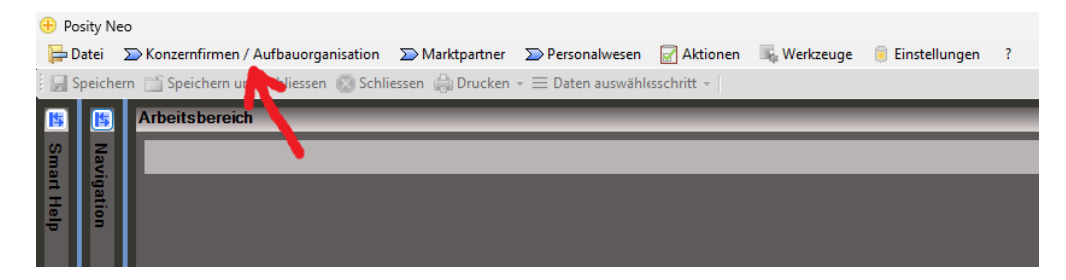

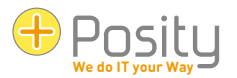

# <span id="page-10-0"></span>**3 Workspace**

L'area di lavoro è il luogo in cui vengono elaborati i dati effettivi dell'applicazione. Qui è possibile, ad esempio, inserire e modificare clienti e ordini o creare fatture. La rappresentazione all'interno dell'area di lavoro varia notevolmente da processo a processo. Tuttavia, hanno cose in comune, che verranno spiegate qui.

### <span id="page-10-1"></span>**3.1 Rappresentazione dell'area di lavoro**

La visualizzazione dell'area di lavoro si adatta dinamicamente allo spazio disponibile. Se lo spazio è limitato, i singoli elementi (ad es. Group Box) non vengono più visualizzati uno accanto all'altro, ma uno sotto l'altro.

Le caselle di gruppo e i relativi elementi possono essere nascosti facendo clic su **5**. In questo modo gli elementi circostanti hanno più spazio per la loro visualizzazione e consentono all'utente di nascondere le cose non importanti per lui. Il fatto che una casella di gruppo sia nascosta o meno viene salvato per l'utente nelle sue impostazioni individuali. Quando si visualizza la stessa vista, queste impostazioni vengono applicate di nuovo.

Negli elenchi è possibile modificare la visualizzazione.

- È possibile modificare sia l'ordine che la larghezza di ogni colonna. Queste regolazioni vengono salvate per il PC corrente e vengono riutilizzate alla successiva chiamata del processo. Nel menu è possibile ripristinare le impostazioni originali ("Ripristina impostazioni utente GUI").
- Negli elenchi, è possibile ordinare i dati facendo clic sul nome della colonna. Un triangolo nel nome della colonna indica quindi se i dati sono ordinati in ordine crescente o decrescente. Questi smistamenti sono temporanei.
- Le singole colonne possono essere visualizzate e nascoste negli elenchi . Per fare ciò, fare clic con il pulsante destro del mouse sull'intestazione dell'elenco e selezionare le colonne desiderate. Queste regolazioni vengono salvate per il PC corrente e vengono riutilizzate alla successiva chiamata del processo.

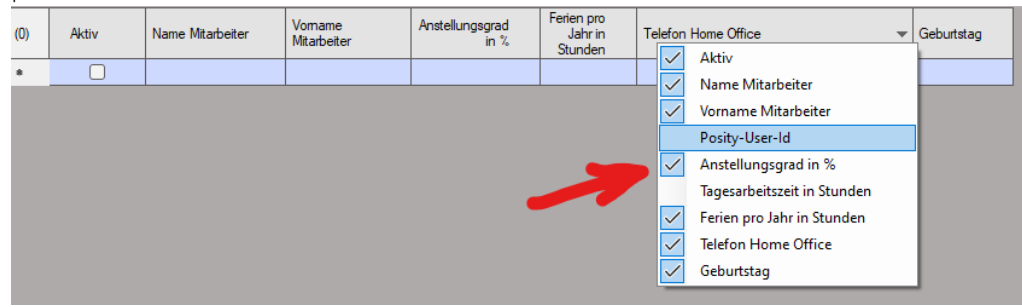

### <span id="page-10-2"></span>**3.2 Dati di riferimento**

Se si elaborano dati, ad esempio i dati di un ordine, spesso vi si trovano i cosiddetti dati referenziati. Ad esempio, il client è definito nell'ordine, ma il client non è memorizzato nell'ordine stesso, ma in una tabella separata. Nella tabella dell'ordine viene memorizzato solo un riferimento al cliente (a tale scopo il cliente deve essere stato salvato in precedenza).

In Posity Neo, questi riferimenti possono essere visualizzati in tre varianti nell'area di lavoro:

• Come campo di input con un pulsante a discesa con una doppia freccia verso il basso alla fine del campo: Posity  $\vert \mathbf{E} \vert$ 

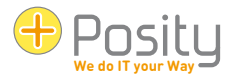

- Come campo di immissione con un pulsante Sfoglia alla fine del campo: Winterthur
- Come cella in un elenco. Le intestazioni di colonna di queste celle sono evidenziate in giallo.

In tutte e tre le varianti, è possibile fare doppio clic sul campo corrispondente, F3 (tasto funzione 3), oppure fare clic su nella **E Daten auswählen** barra degli strumenti per aprire una finestra di dialogo con la quale è possibile cercare i dati desiderati. Si ha lo stesso effetto quando si preme il pulsante Sfoglia nel campo di immissione. Se si preme il pulsante a discesa, tutti i possibili riferimenti verranno presentati in un elenco per la selezione (questa variante è quindi adatta solo per i casi con pochi riferimenti possibili).

E

Per tutte e tre le varianti, hai anche la possibilità di inserire direttamente la denominazione. Se l'input è corretto, i dati di riferimento vengono copiati. Se l'immissione non è corretta, viene visualizzata automaticamente la finestra di dialogo di ricerca.

### <span id="page-11-0"></span>**3.3 Concetto di cursore**

Posity Neo ha integrato un concetto di cursore per supportare in modo ottimale il lavoro. L'idea di base qui è che Posity Neo ricorda sempre quali dati di una particolare tabella sono stati selezionati per ultimi. Se, ad esempio, una determinata linea viene selezionata in un elenco di clienti, Posity Neo ricorda quale cliente è stato selezionato. Se viene quindi aperto un processo per modificare un singolo cliente, tale cliente viene utilizzato automaticamente. Questo funziona anche se viene aperta un'offerta di un cliente specifico (e il cliente viene visualizzato nell'offerta). Se il processo di modifica di un singolo cliente viene riaperto, viene utilizzato il cliente dell'offerta.

Un modo comune di lavorare è, ad esempio, quello di aprire l'elenco dei clienti, fare clic sul cliente che si desidera modificare nell'elenco e quindi aprire il processo di modifica del cliente. Naturalmente, puoi tornare all'elenco, fare clic su un altro cliente e riaprire il processo per modificare il cliente.

### <span id="page-11-1"></span>**3.4 Tooltip e bug**

Se si sposta il mouse su un campo di immissione, dopo un breve periodo di tempo (se è stato inserito un testo) viene visualizzata una descrizione comando che fornisce ulteriori informazioni sul campo di immissione. Se l'immissione nel campo non è valida, il campo di immissione viene evidenziato in rosso e alla fine del campo viene visualizzato un punto esclamativo:  $e^{abc}$   $\bullet$   $\bullet$ . Se passi il mouse sopra il punto esclamativo, la descrizione comando ti informerà sulla natura dell'errore. Se si tratta di un campo obbligatorio in cui non sono stati inseriti dati, nell'angolo in alto a sinistra apparirà un triangolo rosso:  $\blacksquare$ 

Nel caso dei campi numerici, viene definito il formato di visualizzazione, che determina, tra le altre cose, quante cifre decimali un numero deve essere visualizzato sullo schermo. Ora, può succedere che il numero abbia effettivamente più cifre decimali di quelle visualizzate. In questo caso, il numero visualizzato viene arrotondato al numero di cifre specificato dal formato di visualizzazione. Sarai informato di questo processo da un triangolo verde nell'angolo in alto a sinistra: <sup>155.73</sup> CHF. Se passi il mouse sopra il triangolo, la descrizione comando ti dirà il valore originale del numero. Il valore originale è il valore archiviato nel database.

155.73 CHE A questo punto, punto punto punto punto punto punto, punto punto,

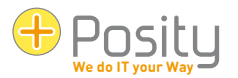

# <span id="page-12-0"></span>**3.5 Menu contestuale (tasto destro del mouse)**

Un altro modo per passare a un processo e attivare le azioni consiste nell'utilizzare il menu di scelta rapida. Può essere aperto facendo clic con il pulsante destro del mouse in qualsiasi punto dell'area di lavoro. In base ai dati correnti nell'area di lavoro e ai cursori disponibili (vedere [«3.3](#page-11-0) Concetto di cursore»), le voci di menu sono compilate e suddivise in 3 aree di menu:

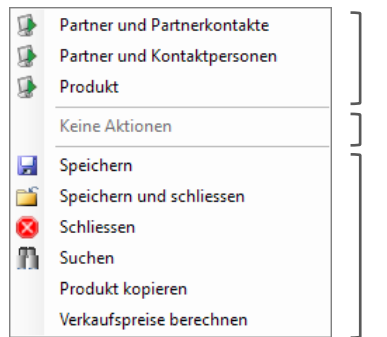

1.) Azioni possibili per un campo o un record selezionato quando si fa clic con il pulsante destro del mouse su un campo o un record in una tabella.

2.) Tutte le azioni possibili con tutti i cursori impostati.

3.) Azioni dalla barra degli strumenti (vedere «5 Barra

Suggerimenti:

• Se non viene trovata alcuna azione per un'area del menu, in quest'area viene visualizzata la voce "Nessuna azione".

# <span id="page-12-1"></span>**3.6 Copia e incolla dati da e verso fogli Excel**

È possibile copiare i dati dalle tabelle in Excel in Posity Neo o copiare i dati da Excel alle tabelle Posity Neo. Per fare ciò, selezionare l'area da copiare in Posity Neo o Excel, copiare i dati negli appunti (ad es. con Ctrl + C), posizionare il cursore nell'angolo in alto a sinistra dell'area di destinazione (selezionare l'intera cella, ma non il contenuto della cella) e quindi incollare i dati (ad es. con Ctrl + V).

Quando si copia Excel su un foglio di calcolo Posity Neo, si applicano le seguenti condizioni:

- Se la tabella di destinazione in Posity Neo ha troppo poche righe per contenere tutte le righe copiate (dall'intervallo di destinazione), alla fine vengono generate automaticamente così tante righe che l'intera area copiata ha spazio.
- Se la tabella di destinazione in Posity Neo ha un numero troppo basso di colonne per contenere tutte le colonne copiate (dall'intervallo di destinazione), le colonne sovrapposte vengono ignorate e i dati vengono eliminati.
- Se ci sono colonne nell'area di destinazione di Posity Neo che non possono essere modificate (sola lettura), allora non verranno riempite e la colonna successiva verrà riempita con la colonna successiva dell'area da copiare (cioè la colonna dell'area da copiare verrà saltata).
- Se una singola cella da copiare contiene più righe di testo (il testo contiene interruzioni di riga) o se la cella contiene caratteri di tabulazione, il contenuto della cella è racchiuso tra " caratteri (virgolette): "Cella di esempio con **GRITT** due righe di testo". (CR LF segna l'interruzione di riga e di solito è invisibile). Questo comportamento è l'impostazione predefinita prevista in Excel e Posity Neo durante le operazioni di copia e incolla. Di conseguenza, il contenuto di testo su più righe può essere trasferito correttamente. Se non vuoi questo comportamento, puoi impedirlo con Maiusc + Ctrl + C o

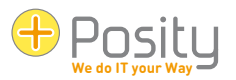

Maiusc + Ctrl + V in Posity Neo.

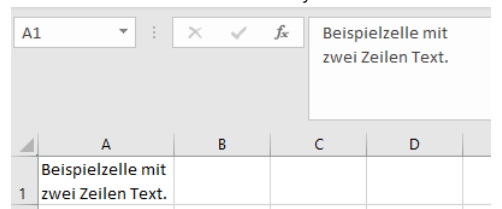

• Se viene attivata un'elaborazione in una tabella Posity Neo quando la riga viene modificata (ad esempio, vengono letti e visualizzati determinati dati dal database o vengono eseguiti calcoli), non è possibile contrassegnare alcun intervallo nella tabella. Ciò significa che in questi casi non è possibile copiare i dati in Excel.

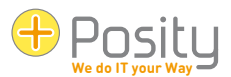

# <span id="page-14-0"></span>**4 Menù**

Il menu è composto da sei voci principali: «File», Processi, «Azioni», «Strumenti», «Impostazioni» e «?».

```
+ Posity Neo
Datei DPosity ERP a Aktionen E Werkzeuge C Einstellungen ?
```
Attenzione: Si prega di notare che non tutte le voci di menu sono visibili a tutti gli utenti. Dipende dai diritti del rispettivo utente quali voci di menu sono effettivamente visibili.

# <span id="page-14-1"></span>**4.1 File**

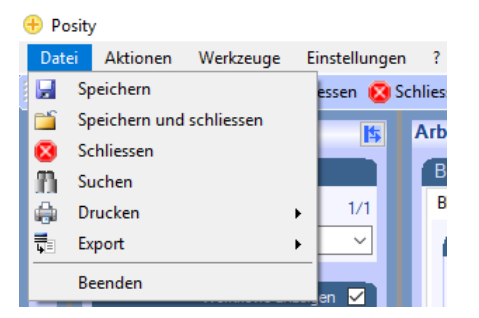

Alla voce "File" sono disponibili le seguenti opzioni:

- 1. Salvare
- 2. Salva e chiudi
- 3. Dedurre
- 4. Ricerca
- 5. Stampare
- 6. Esportazione
- 7. Finire

I primi quattro punti sono direttamente correlati all'area di lavoro. Solo se questo processo supporta l'azione corrispondente è attivo nel menu. La stampa e l'esportazione sono discusse nei due capitoli seguenti ([«4.7](#page-17-0) [Stampare»](#page-17-0) e [«4.8](#page-17-1) [Esportazione»](#page-17-1)). L'ultima voce di menu "Esci" chiude tutti i processi attivi e chiude Posity Neo.

### <span id="page-14-2"></span>**4.2 Processi**

I processi vengono visualizzati dalla 2a posizione. La sequenza e la struttura dipendono dalla definizione definita nell'applicazione e naturalmente differiscono da applicazione ad applicazione.

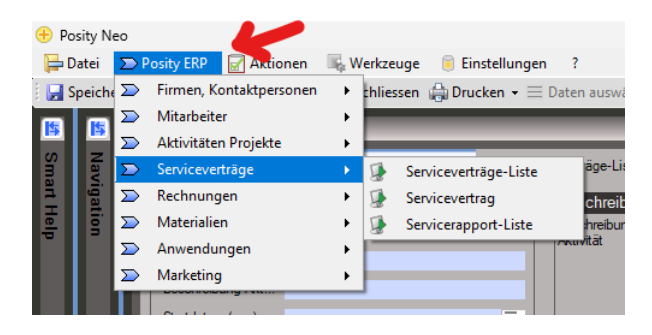

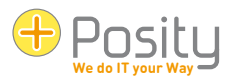

### <span id="page-15-0"></span>**4.3 Azioni**

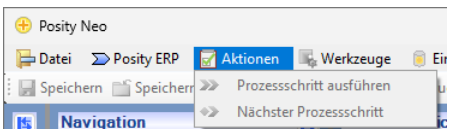

Alla voce "Azioni" è possibile andare avanti o indietro di un processo nel flusso di lavoro corrente (se il processo è incorporato in un flusso di lavoro): "Esegui fase del processo" e "Fase successiva del processo".

In questa voce di menu è possibile elencare le azioni aggiuntive fornite dall'applicazione stessa.

# <span id="page-15-1"></span>**4.4 Utensileria**

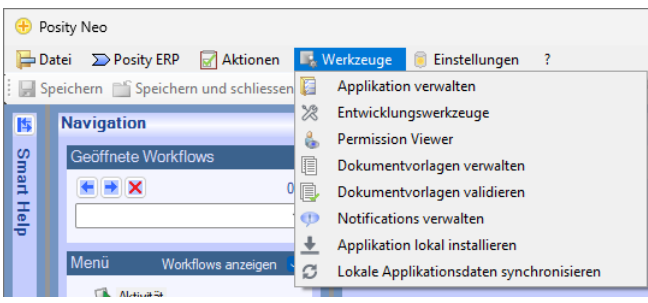

Alla voce "Strumenti" troverai le seguenti azioni:

- «Gestisci proprietà»: qui è possibile gestire applicazioni, ambienti, utenti, diritti e molto altro. La visualizzazione di questa voce di menu e le impostazioni che è possibile effettuare dipendono dai diritti dell'utente. Tuttavia, questa voce di menu è disponibile solo per gli utenti esperti di Posity Neo.
- «Permission Viewer»: vedere il capitolo [«4.9](#page-19-0) [Visualizzatore autorizzazioni/Concetto di ruolo»](#page-19-0).
- «Gestione dei modelli di documento» e «Convalida dei modelli di documento»: vedere il capitolo [«4.10](#page-19-1) [Gestire e convalidare i modelli di documento»](#page-19-1).
- «Gestire le notifiche»: Qui è possibile gestire i messaggi che devono essere visualizzati agli utenti di Posity Neo, vedere il capitolo [«4.11](#page-21-0) [Gestire le notifiche»](#page-21-0).
- «Installare l'applicazione localmente»: le applicazioni possono essere utilizzate anche localmente in modalità offline (ad es. se l'accesso a Internet non è possibile o è limitato). Crea una versione locale dell'applicazione e dell'ambiente correnti. Le condizioni quadro esatte e la procedura sono descritte in un documento separato.
- "Sincronizza i dati dell'applicazione locale": se sono stati modificati i dati in una versione locale dell'applicazione, le modifiche ai dati possono essere trasferite al server. Le condizioni quadro esatte e la procedura sono riportate nel capitolo [«11](#page-32-0) [Installazione di Posity Neo per la](#page-32-0) modalità offline» descritto.

# <span id="page-15-2"></span>**4.5 Impostazioni**

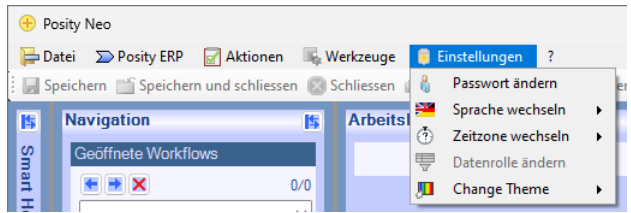

Alla voce "Impostazioni" troverai molte opzioni di impostazione (non tutte le voci di menu sono visibili a tutti gli utenti. Dipende dai diritti dell'utente quali voci di menu sono effettivamente visibili):

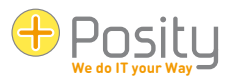

- «Cambia password» (vedi «1.3 Accedi, modifica password, verifica le connessioni al server»)
- "Cambia lingua": se è stata creata un'applicazione in più lingue, qui è possibile selezionare la lingua desiderata. Attenzione: questa funzione non modifica le lingue impostate per l'utente ed è quindi attiva solo per la durata della sessione.
- Cambia fuso orario: qui è possibile selezionare il fuso orario per il quale devono essere visualizzati una data e un'ora o in cui si desidera registrarli. Anche in questo caso, questa impostazione non modifica il fuso orario impostato per l'utente ed è quindi attiva solo per la durata della sessione.
- Modificare il ruolo dei dati: la visibilità dei dati può essere limitata a ruoli dati specifici. Verranno visualizzati solo i dati che corrispondono ai ruoli dati. Se si dispone di più di un ruolo dati, è possibile modificare il ruolo dati in cui vengono archiviati i dati appena creati.
- Cambia tema: qui puoi selezionare le combinazioni di colori (temi) di Posity che desideri utilizzare. Se si lavora in più ambienti (ad esempio produzione e test), è possibile impostare la combinazione di colori per ogni ambiente. In questo modo è possibile vedere immediatamente in quale ambiente si sta lavorando.

# <span id="page-16-0"></span>**4.6 ?**

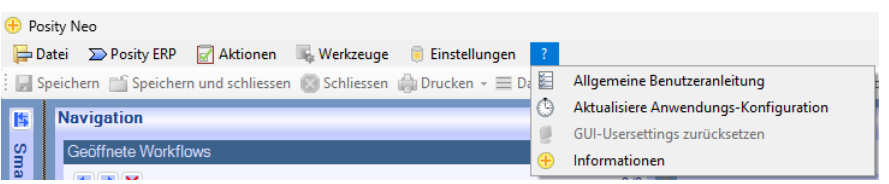

Alla voce «?» si trovano le seguenti voci di menu:

- «Guida generale per l'utente»: apre il browser predefinito e visualizza questo documento (in formato PDF).
- «Aggiorna configurazione applicazione»: le modifiche alle applicazioni create in Posity Neo vengono distribuite automaticamente. Se si desidera forzare un aggiornamento (ad esempio perché la distribuzione automatica non è andata a buon fine), è possibile utilizzare questa voce di menu.
- «Ripristina le impostazioni utente GUI» (vedere «3.1 Rappresentazione dell'area di lavoro»)
- «Informazioni»: qui si ottiene una panoramica dell'applicazione (versione, lingue, ecc.), dell'utente, dei server utilizzati, nonché delle valute e dei tassi di cambio attualmente utilizzati.

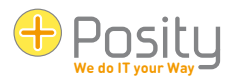

# <span id="page-17-0"></span>**4.7 Stampare**

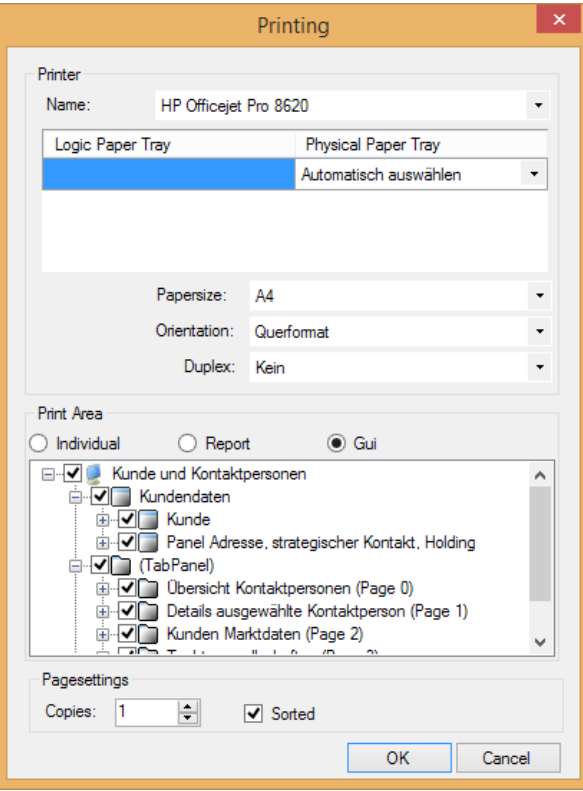

Innanzitutto, la funzione di stampa nel menu (" Stampa file") è un output di stampa standard dell'area di lavoro corrente. È possibile scegliere tra tre varianti di base (caselle radio nell'area di stampa).

- «Individuale»: è possibile definire individualmente per ogni area, elenco e campo se deve apparire o meno nel risultato.
- «Report»: utilizza i valori impostati dallo sviluppatore, i cui dati appariranno sulla stampa.
- «Gui»: stampa l'area di lavoro così come appare nella Gui.

In secondo luogo, è possibile definire report specifici nel processo (da non confondere con i modelli Word ed Excel). In tal caso, verranno visualizzati anche nella finestra di dialogo di stampa per la selezione.

# <span id="page-17-1"></span>**4.8 Esportazione**

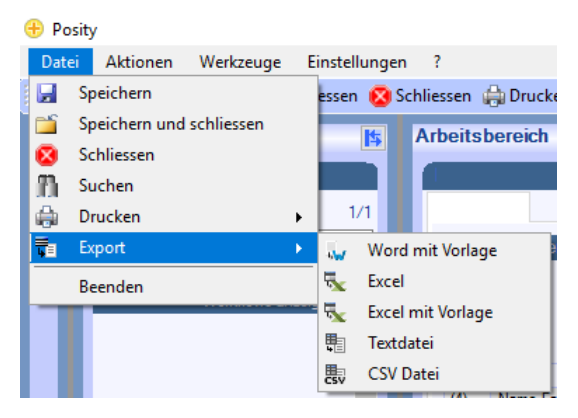

I dati nell'area di lavoro possono essere esportati in quattro modi. Tutti i dati del processo corrente (GUI) vengono esportati nel documento generato:

1. Word ed Excel con modelli: in Word ed Excel è possibile creare modelli in cui vengono esportati i dati dell'evento. Ad esempio, offerte, ordini, fatture, elenchi, lettere seriali possono essere creati con la massima qualità. La creazione di questi modelli è descritta in un documento separato. Puoi mettere questi modelli su qualsiasi disco oppure puoi archiviarli in Posity Neo stesso. In quest'ultimo caso, tutti gli utenti hanno facile accesso a questi modelli da qualsiasi luogo. La gestione di questi modelli è descritta nel capitolo seguente.

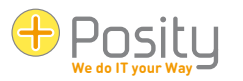

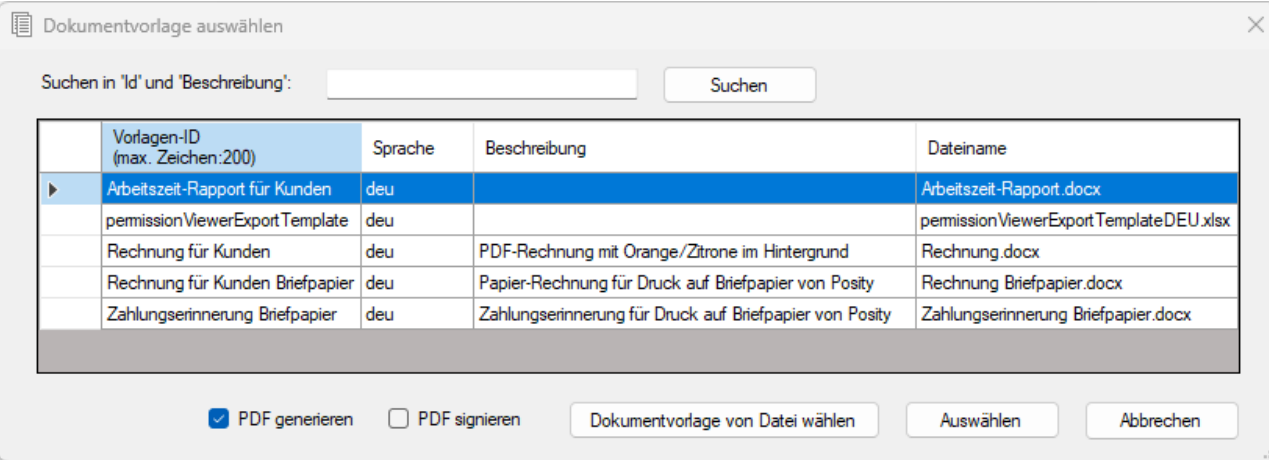

Per l'esportazione, è possibile selezionare il modello selezionato nell'elenco o selezionare un file fisico (sulle unità disponibili) utilizzando "Seleziona modello di documento da file" e specificare nella finestra di dialogo dove deve essere salvato il file generato.

Inoltre, è possibile specificare se il documento generato deve essere creato come file PDF. Il file PDF può anche essere firmato (utilizzando il certificato Posity Neo). Nel caso di un file PDF firmato, è possibile determinare se è stato successivamente modificato.

2. Excel: i dati vengono esportati in un documento Excel. Per ogni tabella o elenco viene creato un foglio Excel (foglio di lavoro).

File di testo: i dati vengono esportati in un file di testo. I valori vengono visualizzati con «|» (Tubo) separatamente.

3. File CSV: i dati vengono esportati in un file CSV (CSV è l'acronimo di valori separati da virgola). I valori sono indicati con «;» (punto e virgola) separatamente.

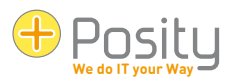

# <span id="page-19-0"></span>**4.9 Visualizzatore autorizzazioni/Concetto di ruolo**

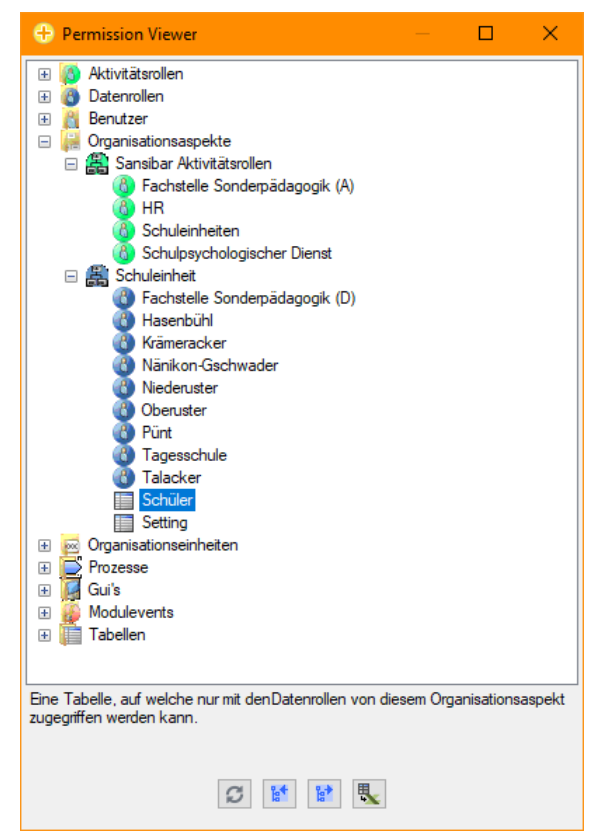

Il visualizzatore autorizzazioni può essere utilizzato per visualizzare come sono strutturati i ruoli (diritti) in un'applicazione e chi ha quali ruoli nell'applicazione. Il visualizzatore delle autorizzazioni può essere utilizzato solo per visualizzare il concetto di ruolo, le modifiche ai ruoli e le relative assegnazioni devono essere apportate in Posity Design Studio (PDS) o alla voce di menu "Strumenti + Gestisci proprietà".

Sotto l'albero ci sono quattro pulsanti (aggiorna, comprimi e comprimi l'albero, nonché l'esportazione in un file Excel), oltre a un testo di aiuto (sopra i pulsanti). Il testo helper indica le informazioni rappresentate dal nodo selezionato nell'albero.

Con l'aiuto del visualizzatore delle autorizzazioni, è anche possibile vedere quali attività e dati non è possibile visualizzare. Questo può essere utile se sospetti che ti siano stati concessi troppo pochi diritti. Se hai bisogno di ulteriori diritti, questi devono esserti concessi dalla persona responsabile della domanda, non puoi concederli tu stesso.

### <span id="page-19-1"></span>**4.10 Gestire e convalidare i modelli di documento**

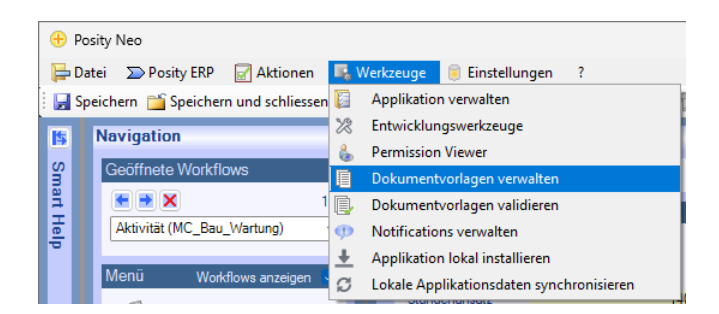

I modelli di documento per la creazione di documenti Word o Excel di alta qualità (vedi capitolo precedente) possono essere gestiti da Posity Neo (voce di menu "Strumenti per la gestione → dei modelli di documento").

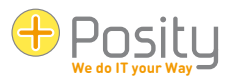

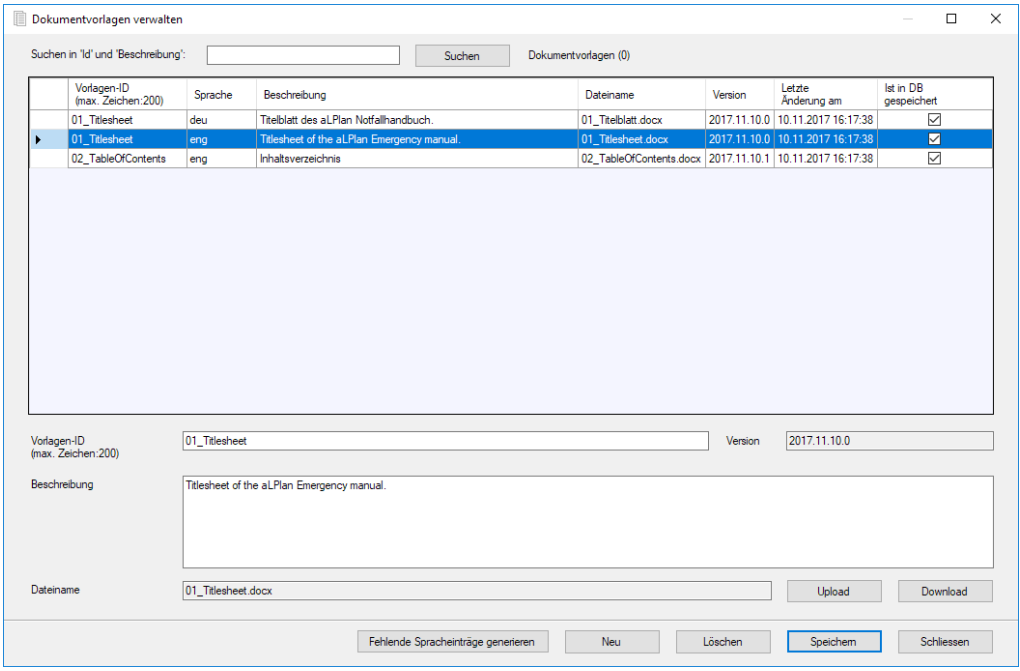

I modelli di documento vengono memorizzati nelle lingue di corrispondenza dell'applicazione. Le lingue di corrispondenza sono le lingue utilizzate per la corrispondenza. Ad esempio, un'azienda italiana può servire anche clienti provenienti da paesi di lingua tedesca. Le lingue di corrispondenza sarebbero, ad esempio, l'italiano e il tedesco (la lingua di applicazione italiano). Le lingue di corrispondenza possono essere definite per un'applicazione alla voce di menu "Strumenti → Gestione → proprietà [nome applicazione]".

Per cercare errori nei modelli di documento, è possibile utilizzare la funzione "Convalida → strumenti modello documento". Per fare ciò, selezionare il modello da controllare nella finestra di dialogo (il modello non può essere selezionato tra i modelli gestiti in Posity Neo, ma deve essere disponibile come file fisico).

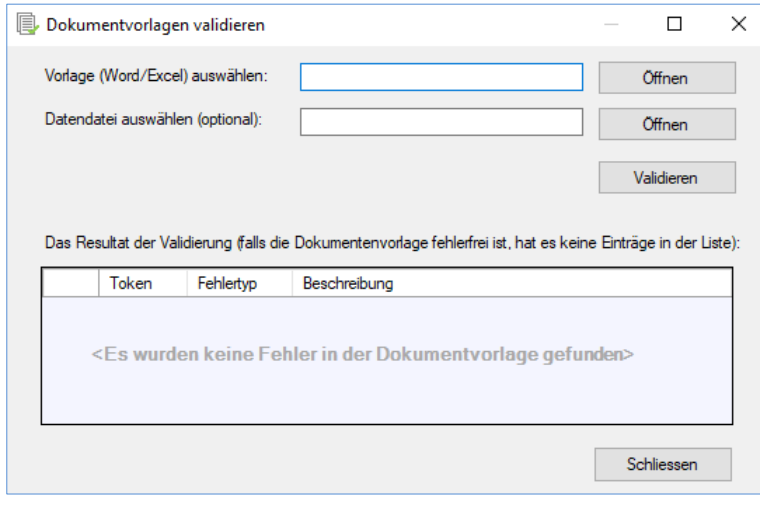

Dopo aver premuto il pulsante "Convalida", se sono stati rilevati errori, verranno visualizzati nell'elenco. Inoltre, è anche possibile verificare se tutti i dati utilizzati nel modello si trovano effettivamente in una particolare GUI. A tale scopo, esportare i dati della GUI corrispondente in un file utilizzando "File  $\rightarrow$  di testo di esportazione  $\rightarrow$  file " e selezionare anche questo file in "Seleziona file di dati".

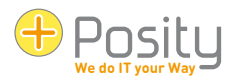

# <span id="page-21-0"></span>**4.11 Gestire le notifiche**

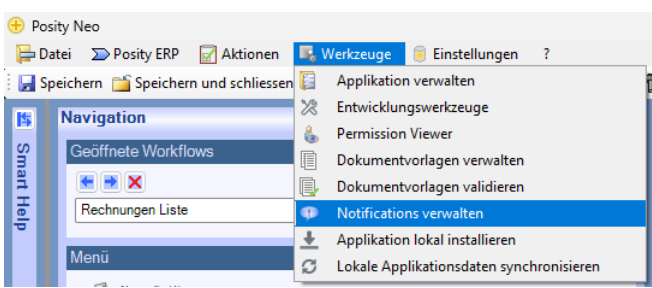

In Posity Neo, è possibile acquisire messaggi (notifiche) che vengono visualizzati da tutti gli utenti o da utenti selezionati al momento dell'accesso o subito dopo che il messaggio è stato catturato (nel peggiore dei casi dopo 10 minuti). Durante la visualizzazione del messaggio, l'utente può scegliere se visualizzarlo di nuovo dopo un breve periodo di tempo, se vuole vederlo solo la prossima volta che accede o se non vuole vederlo affatto.

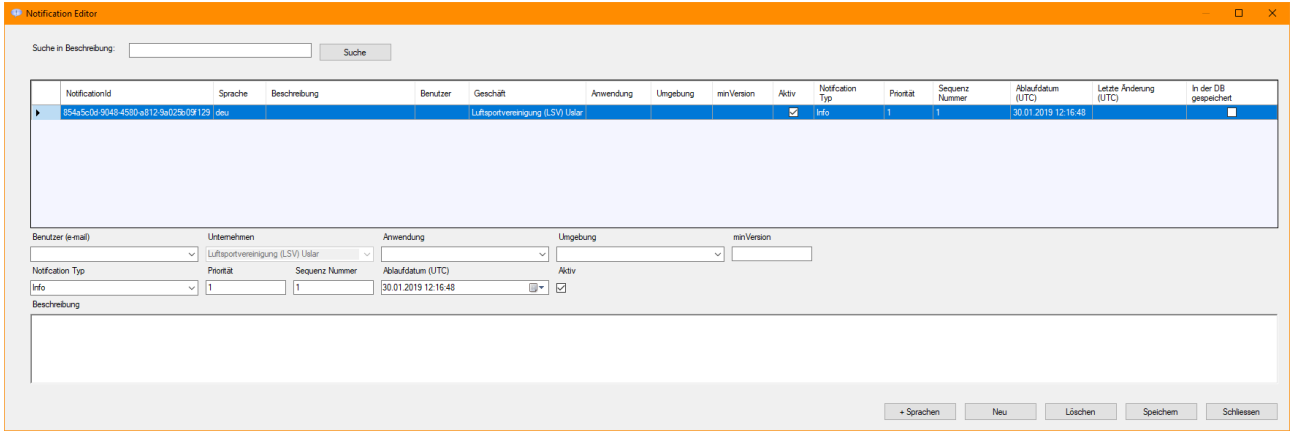

Quando si immette una nuova notifica, è possibile limitare gli utenti che devono visualizzarla. Se non si dispone dei diritti Posity Neo-wide, l'azienda è fissa e non può essere selezionata. È possibile applicare le seguenti restrizioni:

- 1. Utente: il messaggio viene mostrato solo a un utente esatto
- 2. Applicazione
- 3. Ambiente
- 4. Versione minima: la versione dell'applicazione deve essere almeno uguale alla versione specificata
- 5. Tipo di messaggio (informazioni o errore)
- 6. Priorità (1 = priorità più alta): determina l'ordine in cui devono essere visualizzati più messaggi.
- 7. Numero di sequenza: determina l'ordine in cui devono essere visualizzati più messaggi con priorità identica.
- 8. Se è impostata una data di scadenza (le informazioni devono essere in ora UTC), il messaggio non verrà più visualizzato dopo la data, anche se l'utente non ha mai visto il messaggio.

Non dimenticare di comporre i messaggi in tutte le lingue dell'applicazione. A tale scopo, utilizzare il pulsante "+ Lingue", che genera automaticamente le voci necessarie.

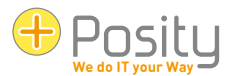

# <span id="page-22-0"></span>**5 Barra degli attrezzi**

A Speichern Constention und schliessen Constitution Ducken v = Daten auswählen The Suchen The Suchmaske v >>> Prozessschritt ausführen >>> Nächster Prozessschritt

La barra degli strumenti elenca le funzioni del menu utilizzate più di frequente, in modo da potervi accedere direttamente. Le azioni «Salva», «Salva e chiudi», «Chiudi», «Stampa», «Seleziona dati», «Cerca», «Esegui fase di processo» e «Fase di processo successiva» sono già state descritte nel capitolo [«4](#page-14-0) [Menù»](#page-14-0) e pertanto non sono più considerati in questa sede. Una nuova funzione del percorso strumenti è la funzione "Maschera di ricerca": Tu Suchmaske

### <span id="page-22-1"></span>**5.1 Creazione di una maschera di ricerca**

Se nell'area di lavoro sono presenti campi di input che vengono utilizzati per una ricerca (ad es. stato della fattura: si desidera visualizzare tutte le fatture il cui stato è "aperto"), è possibile salvare diverse impostazioni di ricerca per riutilizzarle in un secondo momento.

Se l'area di lavoro contiene anche elenchi, la visualizzazione degli elenchi viene salvata per ogni maschera di ricerca (vedere anche [3.1\)](#page-10-1). In questo modo è possibile regolare l'ordine (e la larghezza) delle colonne in base ai criteri di ricerca per le diverse maschere di ricerca. Ad esempio, se si sta cercando lo stato della fattura, è possibile specificare che queste informazioni vengano visualizzate nella prima colonna dell'elenco.

Per creare una maschera di ricerca, procedere come segue:

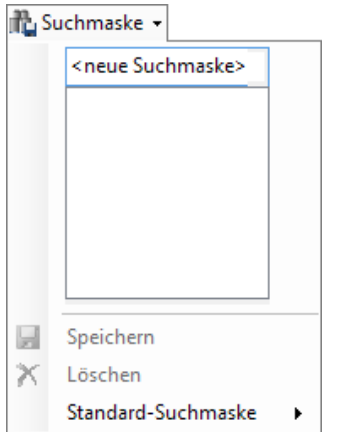

- 1. Nell'area di lavoro digitare i valori che si desidera salvare nelle caselle di ricerca. Nel nostro esempio, inseriamo lo stato "Aperto" nel processo "Elenco fatture" nel campo di ricerca "Stato".
- 2. Assegna un nome a questa maschera di ricerca facendo clic su "Maschera di ricerca" e poi su "<nuova maschera di ricerca>". Diamo alla maschera di ricerca il nome "Fatture aperte".
- 3. Premere "Salva". Il nome della maschera di ricerca viene ora visualizzato sotto "<nuova maschera di ricerca>" nell'elenco delle maschere di ricerca esistenti.
- 4. Se si desidera creare un'altra maschera di ricerca, inserire il nome della nuova maschera di ricerca nel campo superiore e premere "Salva".

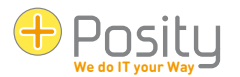

# <span id="page-23-0"></span>**5.2 Applicazione o eliminazione della maschera di ricerca**

Per applicare o eliminare una maschera di ricerca, procedere come segue:

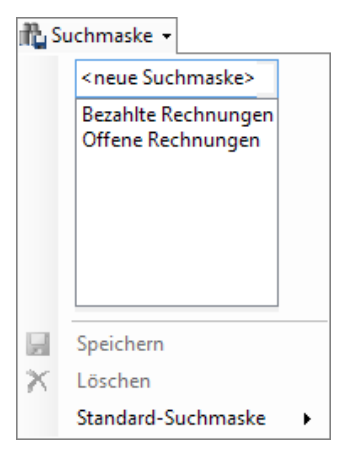

- 1. Premere su «Maschera di ricerca».
- 2. Nell'elenco, premere sulla «maschera di ricerca» desiderata. È possibile vedere immediatamente come i valori della maschera di ricerca vengono trasferiti nell'area di lavoro.
- 3. Se lo si desidera, è possibile utilizzare anche una maschera di ricerca specifica ogni volta che viene richiamato un processo specifico. Per fare ciò, premere su "Maschera di ricerca standard" e selezionare la maschera di ricerca che si desidera utilizzare per impostazione predefinita.
- 4. Per eliminare una maschera di ricerca, selezionare la maschera di ricerca dall'elenco e premere "Elimina".

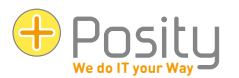

# <span id="page-24-0"></span>**6 Barra di stato**

Netbiz (2017.12.23.0) Schweiz, Bern (MEZ, mit Sommerzeit) ERP deu CHF

Nella barra di stato vengono visualizzate le informazioni relative all'applicazione. Puoi vedere lì (da sinistra a destra):

**RCM** 

Kundendaten: Data 1 **De** Partner wurden gesucht. **4 3** .:

- Il nome dell'applicazione e la versione corrente dell'applicazione.
- Il nome dell'ambiente in cui si sta attualmente lavorando (una singola applicazione può avere più ambienti, ad esempio test, formazione e produzione), in questo caso ad esempio ERP.
- La lingua attualmente in uso, ad es. «eng».
- La valuta di contabilità generale dell'applicazione, in questo caso «CHF».
- Il fuso orario con cui stai lavorando, ad esempio «Svizzera, Berna (CET con ora legale)».
- Il ruolo dati attualmente ricoperto, ad es. "Dati cliente: Dati 1"
- Nella barra di stato sul bordo destro davanti al ®simbolo, vengono visualizzati brevi messaggi sulle attività del processo (nell'esempio precedente, "Sono stati cercati partner"). Ad esempio, dopo aver salvato i dati, il messaggio potrebbe apparire lì per alcuni secondi <sup>o Mitarbeiter wurden gespeichert.</sup>
- Premere, <sup>®</sup>quindi si otterrà un elenco di tutti i messaggi brevi per tutti i processi aperti. Premendo nuovamente l'icona si chiude l'elenco.
- Premere , **b**er ottenere un elenco di brevi messaggi sul processo di lavoro nell'area di lavoro. Ad esempio, l'elenco sarà simile al seguente:

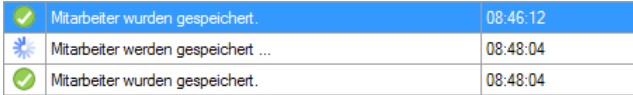

# <span id="page-24-1"></span>**7 Aiuto intelligente**

La sezione Smart Help è composta da tre parti:

- 1. Suggerimento breve: qui vengono forniti brevi consigli generali su come utilizzare Posity Neo.
- 2. Informazioni elemento: qui vengono visualizzate le informazioni sui singoli elementi dell'applicazione stessa. Se, ad esempio, vengono inserite descrizioni dei singoli processi, queste vengono visualizzate qui non appena si sposta il mouse su un processo nell'albero dei menu.
- 3. Guida dell'applicazione: se è disponibile una documentazione separata per l'applicazione, è possibile visualizzarla in questa parte.

Nella maggior parte dei casi, la Guida intelligente viene ridotta a icona durante il lavoro e viene aperta dall'utente solo quando necessario.

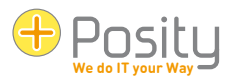

# <span id="page-25-0"></span>**8 Accessibilità**

A seconda del tipo di dati previsto (ad es. data o numero), Posity Neo offre funzioni di accessibilità per velocizzare l'inserimento dei dati. I capitoli seguenti mostrano quali ausili all'input sono disponibili per quali tipi di dati. Un caso speciale è costituito dai campi che fanno riferimento ad altri dati. Questi campi sono definiti nel capitolo [«3.2](#page-10-2) [Dati di riferimento»](#page-10-2) sulla pagina [11](#page-10-2) descritto in dettaglio.

### <span id="page-25-1"></span>**8.1 Dattero**

Sono disponibili tre diversi aiuti di input per un campo data. La data viene «calcolata» tramite un input speciale (ad es. «m-2»), oppure la data viene inserita solo parzialmente, oppure la data viene impostata con un determinato tasto (ad es. il pulsante «Home»).

### <span id="page-25-2"></span>**8.1.1 Inserimento della data mediante calcolo**

Innanzitutto, le possibilità saranno mostrate per mezzo di input speciali. Per fare ciò, devi inserire i caratteri e lasciare il campo data:

- $n$  Data corrente  $[n = \text{oral}]$
- $d+x$  Data corrente più x Giorni  $(d = qi)$
- $d-x$  data corrente meno x Giorni  $(d = qi)$ orno)
- $M+X$  Data corrente più x Mesi (m = mese)
- $m-x$  data corrente meno x Mesi (m = mese)
- $y+x$  Data corrente più x Anni ( $y =$ anno)
- $y-x$  data corrente meno x Anni ( $y = anno$ )
- $L+x$  Ultimo giorno del mese più x Giorni ( $l =$  ultimo giorno del mese)
- l-x ultimo giorno del mese meno x Giorni (l = ultimo giorno del mese)

Ad esempio, è possibile inserire "d+7", che corrisponde a una settimana da oggi. Se è necessario aggiungere o sottrarre esattamente un (1) giorno, un mese o un anno, è possibile utilizzare una notazione abbreviata (se n non è specificato, 1 viene utilizzato per impostazione predefinita). Ad esempio, "m+1" viene abbreviato in  $"m+".$ 

### <span id="page-25-3"></span>**8.1.2 Inserimento della data mediante dati parziali**

Quando si inserisce la data, non è necessario inserire l'intera data. Se vengono inserite solo parti della data, le informazioni mancanti vengono automaticamente inserite con la data corrente. Ad esempio, se un campo data ha il formato "gg.mm.aaaa" (giorno.mese.anno), è possibile immettere solo il giorno. Quando si esce dal campo, il mese e l'anno vengono impostati in base alla data corrente. Se, ad esempio, oggi è il 2.3.2019 e nel campo viene inserito solo il numero "25", il campo verrà compilato con la data 25.3.2019 al momento della partenza.

È anche possibile inserire più di un numero, i numeri verranno quindi copiati in base al formato del campo. Ad esempio, se un campo data ha il formato "aaaa-mm-gg" (anno-mese-giorno), la data corrente è 2.3.2019 e vengono immessi i numeri "2020 4", la data 2020-4-2 verrà impostata quando si esce dal campo. I numeri possono essere separati con qualsiasi carattere, invece di "2020 4" puoi anche inserire "2020.4" o "2020<4".

### <span id="page-25-4"></span>**8.1.3 Inserimento della data tramite controllo a chiave**

I campi data possono essere impostati anche con i tasti funzione. La data viene impostata immediatamente quando si preme il pulsante. Nei campi data è possibile inserire i seguenti pulsanti:

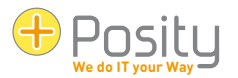

- 1. F5 (F5) data corrente
- 2. F6 (F6) Data del campo più 1 giorno (Aggiungi/+ del tastierino numerico)
- 3. F7 (F7) Data del campo meno 1 giorno (sottrazione/- del tastierino numerico)
- 4. F8 (F8) Data del campo più 7 giorni
- <span id="page-26-0"></span>5. F9 (F9) Data del campo meno 7 giorni

# **8.2 Ore**

L'ora può essere impostata negli stessi tre modi della data.

### <span id="page-26-1"></span>**8.2.1 Inserimento del tempo mediante calcolo**

Innanzitutto, le possibilità saranno mostrate per mezzo di input speciali. Per fare ciò, devi inserire i caratteri e lasciare il campo dell'ora:

- n Ora locale corrente (n = ora) in base alle impostazioni del sistema operativo
- $u$  ora UTC corrente  $[n = \text{oral}]$
- h+x Ora corrente più x Ore  $[h = ore]$
- $h-x$  ora corrente meno x Ore  $(h = \text{orel})$
- $M+X$  Ora corrente più x Minuti (m = minuti)
- $m-x$  ora corrente meno x Minuti  $(m = minuti)$
- S+X Ora corrente più x Secondi (s = secondi)
- s-x ora corrente meno x Secondi (s = secondi)

Ad esempio, è possibile inserire "h+7", che ora corrisponde a 7 ore. Se si deve aggiungere o sottrarre esattamente un'(1) ora, un minuto o un secondo, è possibile utilizzare una notazione stenografica (se n non è specificato, 1 viene utilizzato per impostazione predefinita). Ad esempio, "m+1" viene abbreviato in "m+".

### <span id="page-26-2"></span>**8.2.2 Inserimento delle ore mediante dati parziali**

Quando si registra l'ora, non è necessario inserire l'intera ora. Se vengono immesse solo parti del tempo, le informazioni mancanti vengono automaticamente aggiunte a 0. Ad esempio, se un campo dell'ora ha il formato "hh:mm" (ore:minuti), è possibile immettere solo l'ora. Quando si lascia il campo, i minuti vengono impostati su 0. Se, ad esempio, viene inserito solo il numero "15", il campo verrà compilato con l'ora "15:00" al momento della partenza.

È anche possibile inserire più di un numero, i numeri verranno quindi copiati in base al formato del campo. Ad esempio, se un campo data ha il formato "hh:mm:ss" e vengono immessi i numeri "15 5", l'ora "15:05:00" verrà impostata quando il campo viene lasciato. I numeri possono essere separati con qualsiasi carattere, invece di "15 5" puoi anche inserire "15/5". Un caso speciale è il separatore decimale (a seconda delle impostazioni o delle impostazioni cultura del sistema operativo). Ad esempio, se il separatore decimale è «.» (punto), è possibile inserire anche "14,5" come numero. Questo viene quindi interpretato come 14:30.

### <span id="page-26-3"></span>**8.2.3 Inserimento dell'ora tramite comando a chiave**

I campi del tempo puro possono essere impostati anche con il tasto funzione F5. L'ora viene impostata immediatamente quando si preme il pulsante. Il seguente pulsante può essere utilizzato nei campi dell'ora:

1. F5 (F5) Ora corrente

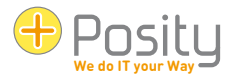

# <span id="page-27-0"></span>**8.3 Data e ora**

I campi con data e ora si comportano in modo molto simile ai campi di data o ora. Sono come una combinazione di campo data e ora nel loro comportamento.

### <span id="page-27-1"></span>**8.3.1 Inserimento di data e ora mediante calcolo o inserimenti parziali**

È possibile utilizzare gli stessi calcoli e input parziali utilizzati per i campi data o ora. Se si calcola (anche) un tempo, una "T" maiuscola deve essere scritta nel testo prima di questa parte del testo. Le voci possibili sono ad esempio (supponiamo di avere attualmente 2.3.2019 15:32:40):

- «m+1Tn» risultati in «04/02/2019 15:32:40» (data e ora calcolate)
- «nTm+90» risultati in «02.03.2019 17:02:40» (data e ora calcolate)
- «nT15» risultati in «02.03.2019 15:00:00» (data calcolata e ora con inserimento parziale)
- «L-2» risultati in «02.04.2019 15:32:40» (data calcolata e ora impostata automaticamente, la «T» può essere omesso)
- $\alpha$ S-2» risultati in  $\alpha$ 02.04.2019 15:32:40» (data e ora calcolate automaticamente)
- «31T17» risultati in «31.03.2019 17:00:00» (data e ora con inserimento parziale)

#### <span id="page-27-2"></span>**8.3.2 Inserimento di data e ora tramite comando a pulsante**

È possibile utilizzare gli stessi tasti utilizzati per l'inserimento della data tramite il controllo dei tasti.

### <span id="page-27-3"></span>**8.4 Ore**

I campi che registrano un periodo di tempo possono essere compilati mediante inserimenti parziali. Ad esempio, se il formato è «hh:mm:ss.sss» (ore:minuti:secondiconmillisecondi), è possibile immettere un numero per ciascuna delle 3 parti. Il primo numero viene utilizzato per il numero di ore, il 2° per i minuti e il 3° per i secondi e i millisecondi. Ad esempio, se viene immesso "20 6", il campo verrà compilato con "20:06:00.0000".

I numeri possono essere separati con qualsiasi carattere, invece di "20 6" puoi anche inserire "20/6". Un caso speciale è il separatore decimale (a seconda delle impostazioni o delle impostazioni cultura del sistema operativo). Ad esempio, se il separatore decimale è «.» (punto), "20.5" può anche essere inserito come numero. Questo viene quindi interpretato come "20:30:00.0000".

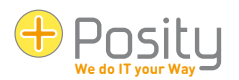

# <span id="page-28-0"></span>**9 Ricerca con caratteri jolly**

### <span id="page-28-1"></span>**9.1 Ricerca con un singolo termine di ricerca**

In molti punti di Posity Neo è possibile eseguire una ricerca flessibile con caratteri jolly per altri caratteri (ci sono anche campi di ricerca che prevedono un input esatto senza caratteri jolly). Nell'esempio seguente, ad esempio, è possibile utilizzare A\* per cercare tutti i partner (l'asterisco \* nel campo di ricerca è il segnaposto) che iniziano con la lettera A.

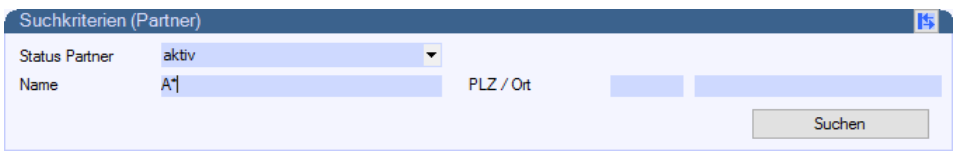

All'interno di Posity Neo, è possibile utilizzare i seguenti segnaposto:

- 1. \* o segnaposto % : può essere sostituito da un numero qualsiasi di caratteri (anche nessun carattere). Ad esempio, è possibile utilizzare M\*ller per cercare Müller, Miller, Mueller, Maischoller, ecc.
- 2. ? o \_ (carattere di sottolineatura): può essere sostituito esattamente da un carattere. Ad esempio, con M?Müller, Miller, Moller, ecc. possono essere cercati.
- 3. [] Segnaposto: al suo posto, un carattere di un certo intervallo (ad es. [0-9] per i caratteri compresi tra 0 e 9, [a-d] per un carattere compreso tra a e d) o un carattere di una selezione specifica (ad es. [ijy] sta per i, j o y). Ad esempio, M[ae]ier può essere utilizzato per cercare Maier e Meier contemporaneamente.
- 4. [^] Segnaposto: al suo posto, nessun carattere di un certo intervallo (ad es. [^0-9] per i caratteri compresi tra 0 e 9, [^a-d] per un carattere compreso tra a e d), o nessun carattere di una selezione specifica (ad es. [^ijy] sta per i, j o y). Ad esempio, tutti gli ordini che non iniziano con la lettera A possono essere cercati da [ ^A]\* .

In Posity Neo è anche possibile impostare per ogni singolo utente se un \* deve essere inserito automaticamente all'inizio e alla fine del termine di ricerca nei campi di ricerca . Se questa funzione è attivata, ad esempio durante la ricerca di Müller, cercherà automaticamente \*Müller\*. Di conseguenza, vengono visualizzati termini come fresatura, miller printing, long miller, ecc.

Se si desidera cercare un \*, %, ? o un in una ricerca (cioè questi non devono essere interpretati come segnaposto), devono essere racchiusi tra parentesi quadre. Ad esempio, \*10[%] sconto\* viene utilizzato per cercare un testo che contiene il testo Sconto del 10% in qualsiasi momento.

Per ogni campo di ricerca, è possibile specificare ulteriormente (deve essere fatto dallo sviluppatore):

- 1. Viene fatta una distinzione tra minuscolo e maiuscolo (default: nessuna distinzione).
- 2. Gli accenti sono differenziati o meno (default: nessuna distinzione). Ad esempio, Genève viene visualizzata indistintamente durante la ricerca con Ginevra, Würenlingen viene visualizzata quando si esegue una ricerca con Wurenlingen.
- 3. Differenziato per tipo di kana (caratteri kana giapponesi: hiragana e katakana) (predefinito: nessuna distinzione).
- 4. Gli spazi iniziali vengono ignorati (impostazione predefinita: no). Se il segnaposto \* viene inserito automaticamente in base alle impostazioni dell'utente, questa impostazione non ha alcun effetto.

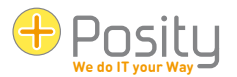

# <span id="page-29-0"></span>**9.2 Ricerca a più termini**

Oltre alla ricerca con un singolo termine di ricerca, è anche possibile cercare più termini di ricerca in campi selezionati. È possibile riconoscere questi campi dal fatto che una nota corrispondente viene visualizzata nella descrizione comando del campo. Questa ricerca viene utilizzata solo in pochi luoghi, in quanto richiede molto più tempo di calcolo.

Nel caso più semplice, è possibile specificare più termini di ricerca secondo le spiegazioni del capitolo precedente, un esempio con due termini di ricerca: Müller M[ae][iy]er. In questo modo vengono visualizzati tutti i dati che contengono Müller, Maier, Mayer, Meier o Meyer. Se gli accenti non vengono distinti, viene visualizzato anche Müller. Se vogliamo anche ottenere record con Mueller, possiamo introdurre questo come terzo termine di ricerca: Müller Mueller M[ae][iy]er.

Se vuoi cercare una combinazione di parole nel suo insieme, questa combinazione di parole deve essere incorniciata per mezzo di doppie zampe d'oca. Ad esempio, se si desidera cercare "Winterthur come luogo di lavoro" (e non un luogo di lavoro o Winterthur) o un ordine, l'ortografia è: "Luogo di lavoro di Winterthur" è ordine.

Inoltre, è possibile specificare che più termini di ricerca devono essere presenti contemporaneamente. Se, ad esempio, il termine auto o bicicletta dovesse comparire sempre insieme al giallo o al rosso, questo può essere definito per mezzo di una e commerciale. Il simbolo è: &&. Nell'esempio elencato, quindi, si scriverebbe auto bicicletta e giallo rosso (il collegamento e commerciale viene eseguito dopo il collegamento OR).

Si può anche specificare che alcuni termini di ricerca potrebbero non essere inclusi. Ad esempio, se si desidera che tutte le auto e le biciclette non siano gialle, il termine di ricerca è: auto bicicletta e giallo.

Infine, alcuni esempi:

- Birra, Vino, Spumante Tutti i dati contenenti birra, vino o spumante.
- Birra, vino, spumante e promozione : tutti i dati che includono birra, vino o spumante e anche la parola promozione.
- Birra, vino, spumante e promozioni e sconti: tutti i dati che includono birra, vino o spumante ma non includono promozioni o sconti.
- "Ingegneria del Software" e Architettura e Disciplina: Tutti i dati che includono "Ingegneria del Software" e Architettura e Disciplina.
- "[ ]Soft[ ,.]" & -Gun Skills Tutti i dati contenenti la parola Soft preceduta da spazio, virgola o punto (escluse parole come software o soft drink), esclusa la parola Gun ma con la parola Skills. Le zampe d'oca sono necessarie in questo caso, perché l'espressione di ricerca contiene uno spazio.
- -"Data Warehouse": tutti i dati che non contengono la parola Data Warehouse.

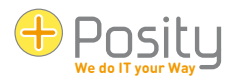

# <span id="page-30-0"></span>**10 Avvertenze ed errori**

# <span id="page-30-1"></span>**10.1 Avvertenze**

Le avvertenze in Posity Neo ti avvisano dei pericoli, ma puoi continuare il tuo lavoro. Ad esempio, in Posity Neo, la maggior parte delle liste è limitata a un certo numero di record (al fine di limitare i tempi di risposta e la quantità di dati visualizzati a un livello ragionevole). Se questo numero viene superato, in genere viene visualizzato un avviso che indica che non tutti i record vengono visualizzati:

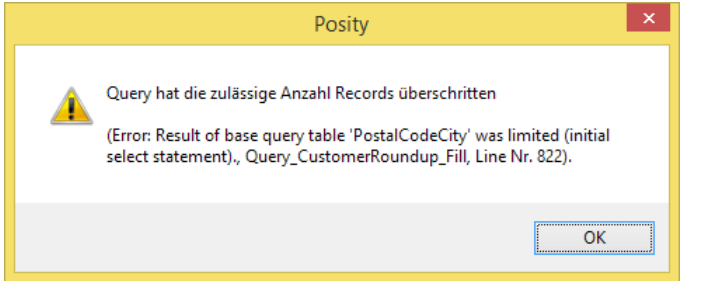

# <span id="page-30-2"></span>**10.2 Errore dell'applicazione**

Gli errori dell'applicazione sono errori che si verificano durante l'esecuzione dell'applicazione e che vengono rilevati all'interno di Posity Neo (ad es. interruzioni impreviste nella connessione, file mancanti). In questi casi, verrà visualizzato un normale messaggio di errore, simile al seguente:

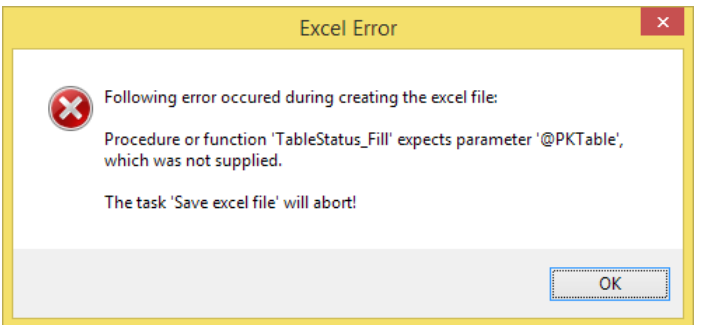

Se si conferma il messaggio di errore con "OK", verrà effettuato un tentativo di continuare l'elaborazione. Questo non sempre ci riesce. In questi casi, verrà visualizzato un messaggio di errore che informa che il processo corrente viene interrotto ("Fare clic su Avanti"). Gli altri processi che sono già stati aperti non sono interessati dall'errore, solo il processo interessato viene terminato. "Exit" chiude completamente Posity Neo. Se l'errore all'interno di Posity Neo non può più essere gestito correttamente, è possibile che Posity Neo venga chiuso completamente.

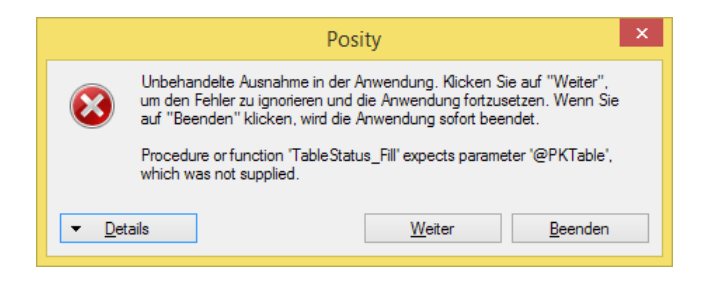

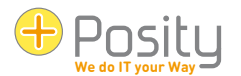

Se questo errore si verifica ripetutamente, è necessario segnalarcelo. Questo tipo di errore non viene registrato nel registro degli errori e NON ci viene segnalato automaticamente.

# <span id="page-31-0"></span>**10.3 Runtime**

Se si verifica un errore nell'ambiente di runtime di Posity Neo (l'ambiente che esegue i moduli Posity Neo), viene visualizzato un messaggio di errore simile al seguente:

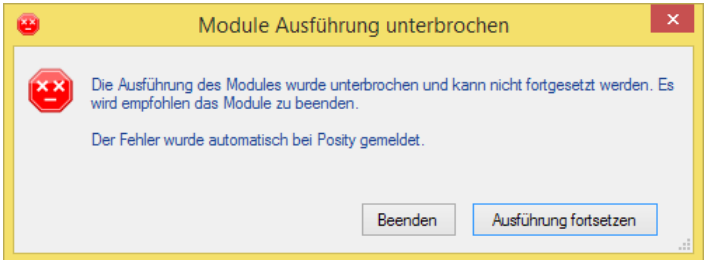

Questo errore viene inserito nel registro degli errori di Posity Neo (a condizione che la connessione Internet sia disponibile) e ci viene trasmesso automaticamente. Cercheremo di correggere l'errore.

Se si preme "Esci", verrà effettuato un tentativo di chiudere il processo interessato. Se si preme «Continua esecuzione», verrà effettuato un tentativo di continuare l'elaborazione, ma di solito non è possibile. In questo caso, il processo verrà bloccato, come si può riconoscere dal segno di esecuzione rosso davanti al nome del processo. Questi processi non possono più essere utilizzati normalmente. Utilizzare il **X** pulsante all'interno della sezione "Apri flussi di lavoro" per terminare forzatamente questi processi.

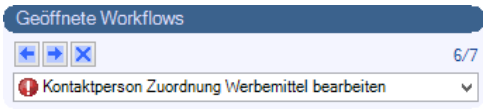

Se l'errore all'interno di Posity Neo non può più essere gestito correttamente, è possibile che Posity Neo venga chiuso completamente.

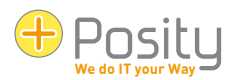

# <span id="page-32-0"></span>**11 Installazione di Posity Neo per la modalità offline**

Con la modalità offline di Posity Neo, un'applicazione Posity Neo può essere utilizzata senza una connessione Internet permanente. Per fare ciò, l'applicazione Posity Neo viene installata localmente sul computer. Le modifiche apportate ai dati locali possono essere sincronizzate con i dati online in un secondo momento, se si è connessi a Internet.

# <span id="page-32-1"></span>**11.1 Condizioni**

Nel computer deve essere preinstallato il database Microsoft SQL Server Express 2012 o versione successiva.

Il file "MS SQL Server Express" (versione gratuita) può essere scaricato qui: https://www.microsoft.com/de-ch/sql-server/sql-server-downloads

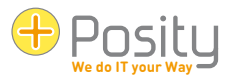

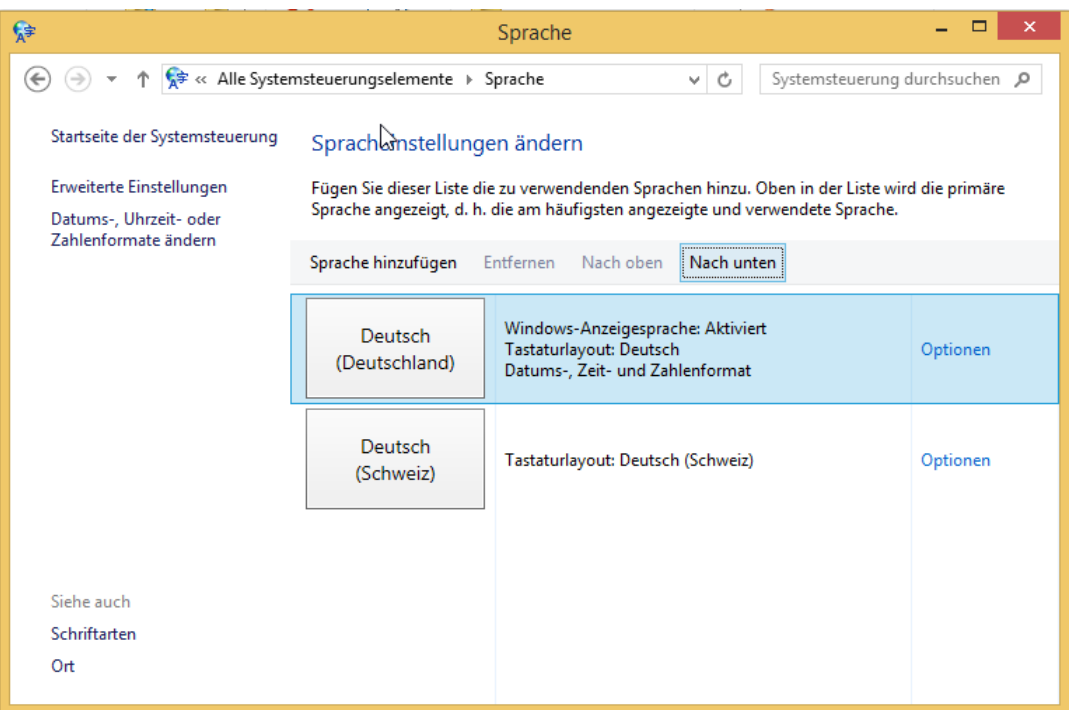

Illustrazione 1 - Imposta la lingua su Tedesco (Germania)

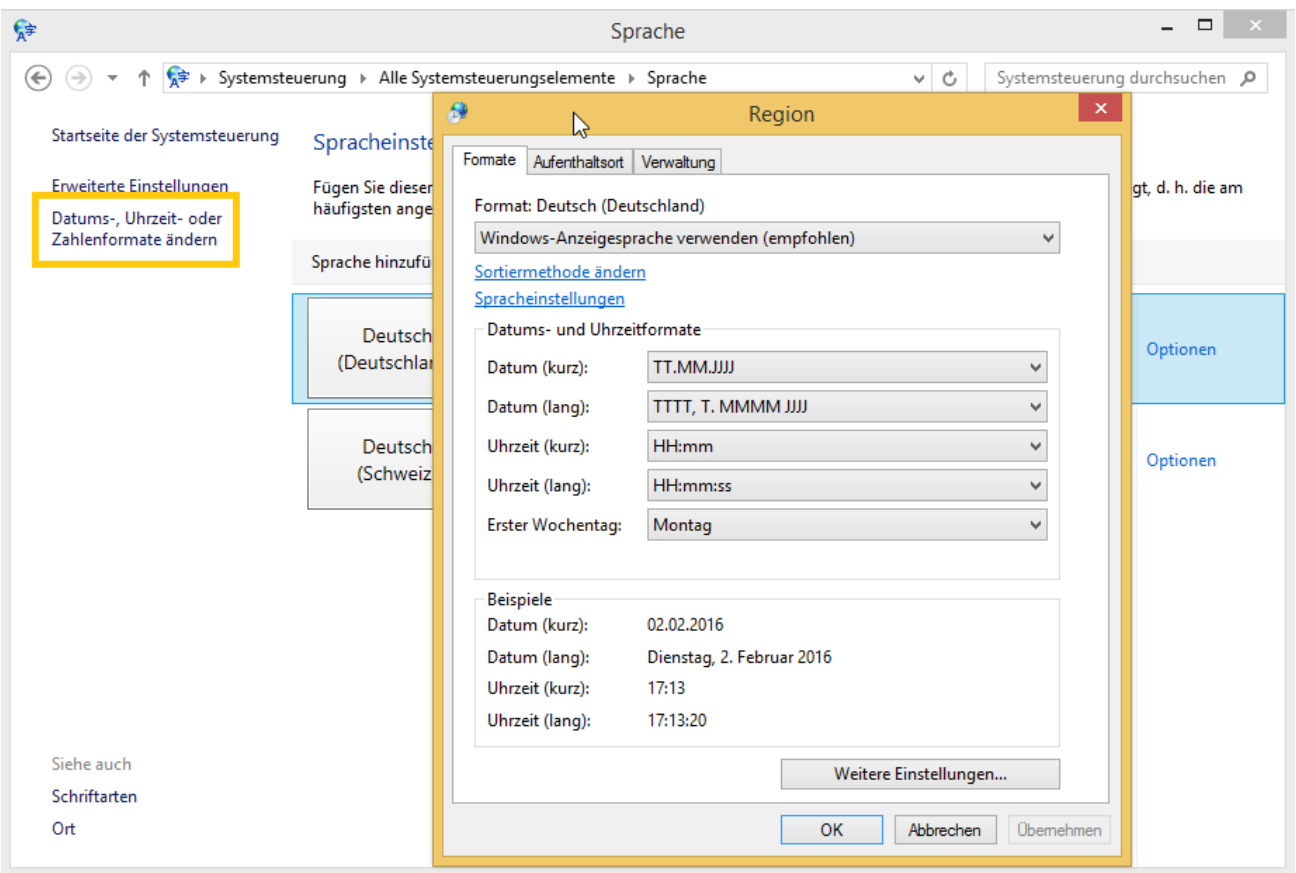

Illustrazione 2 - Imposta il formato su Tedesco (Germania) nelle impostazioni della regione

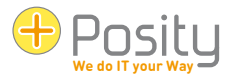

# <span id="page-34-0"></span>**11.2 Installazione**

Le impostazioni elencate di seguito devono essere regolate. Tutte le altre impostazioni possono essere lasciate alle preferenze della finestra di dialogo.

#### <span id="page-34-1"></span>**11.2.1 Configurazione dell'istanza**

Per impostazione predefinita, MS SQL Server Express viene installato come istanza denominata. Accettare il nome dell'istanza suggerito o assegnarne uno a scelta. Se è selezionata l'istanza predefinita, "MS SQL Server Express" verrà denominato MSSQLSERVER. È possibile installare una sola istanza nel computer come istanza predefinita. Il nome dell'istanza viene utilizzato per selezionare la posizione in cui Posity Neo memorizza i dati offline.

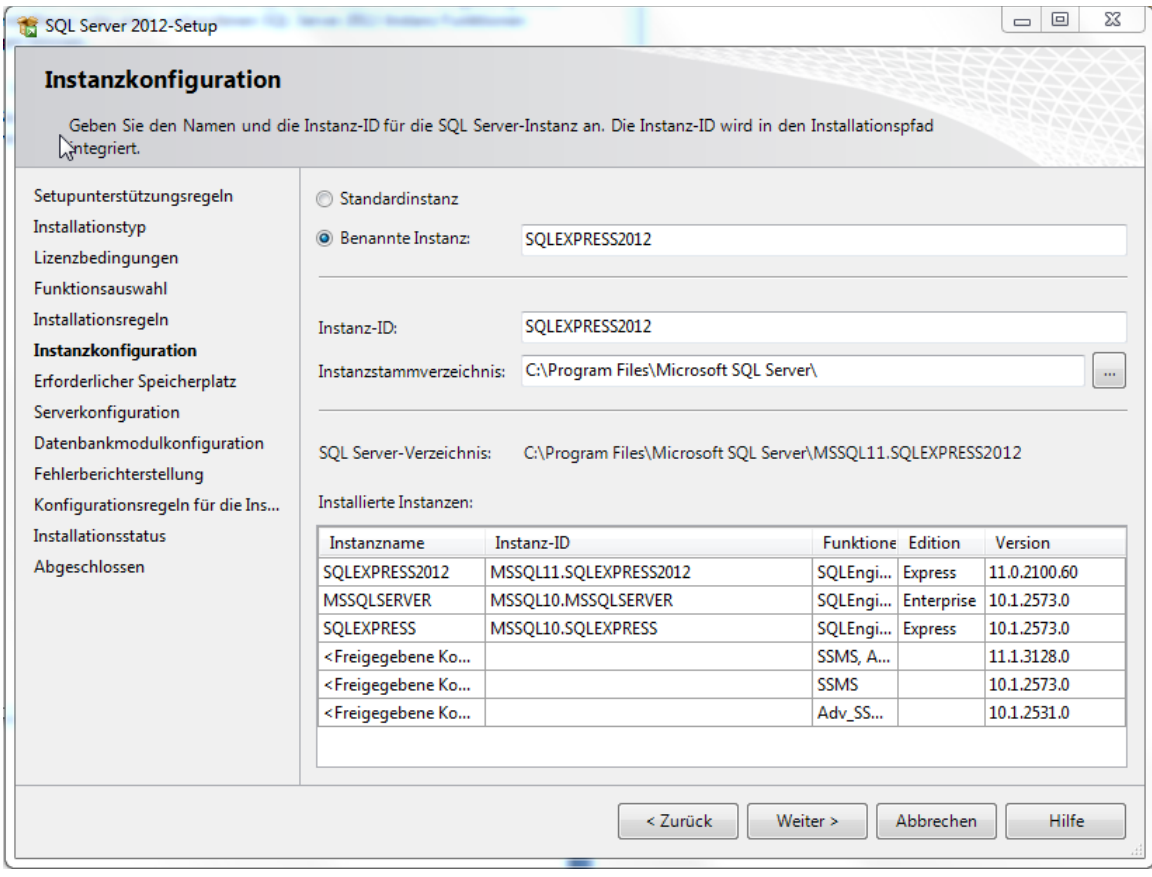

Illustrazione 3 - Configurazione dell'istanza

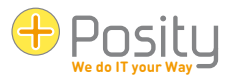

#### <span id="page-35-0"></span>**11.2.3 Account**

"MS SQL Server Express" per la modalità offline di Posity Neo deve essere in esecuzione nell'utente di sistema locale. In questa finestra, per il motore di database di SQL Server, modificare l'utente in NT-AUTHORITY\SYSTEM. Puoi trovare questo utente usando il << Sfoglia... >>.

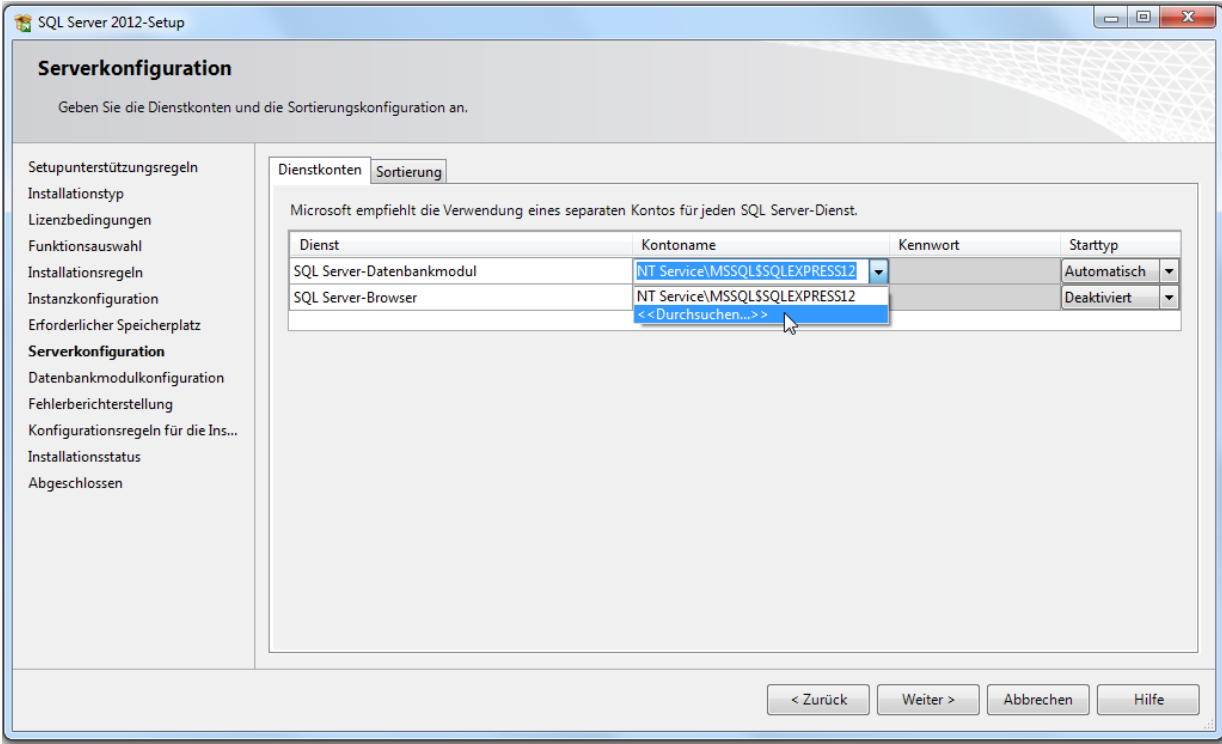

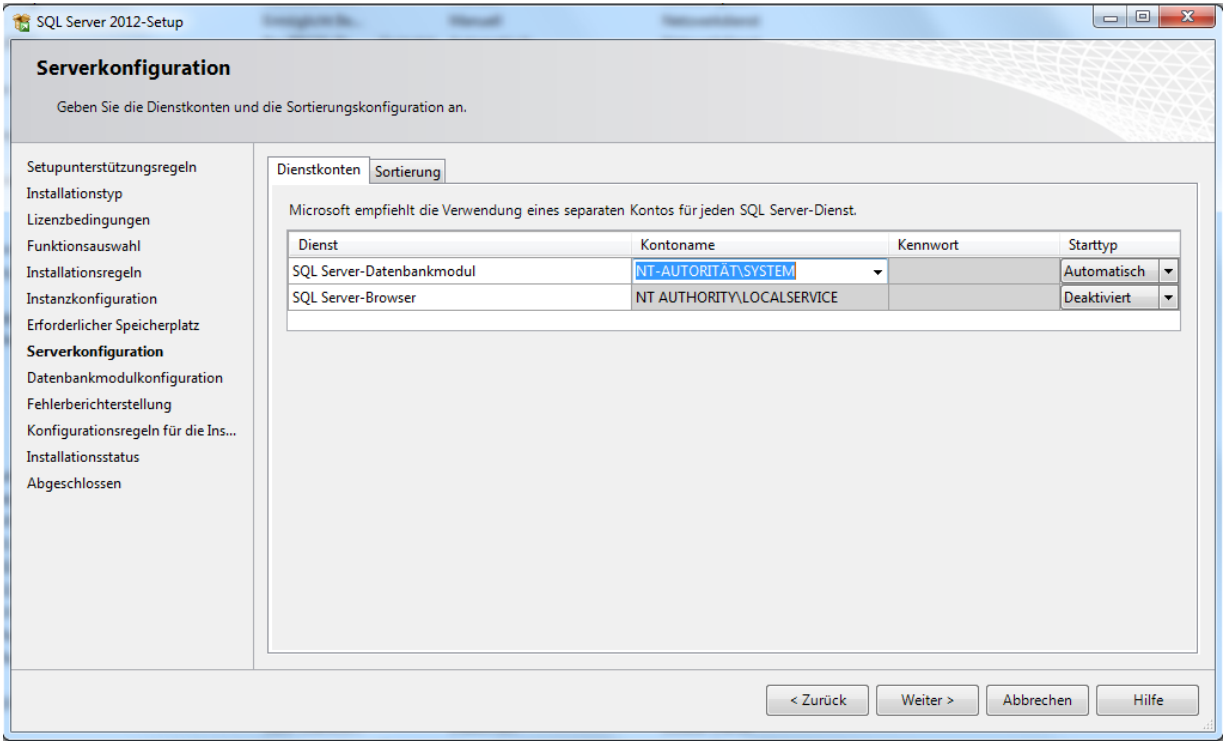

Illustrazione 4 -Account

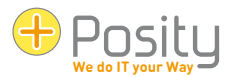

### <span id="page-36-0"></span>**11.2.4 Modalità di sicurezza dell'autenticazione**

Selezionare la modalità di autenticazione "Modalità mista". Aggiungere l'utente Windows utilizzando Posity Neo all'amministratore di SQL Server e impostare una password per l'amministratore di sistema di SQL Server.

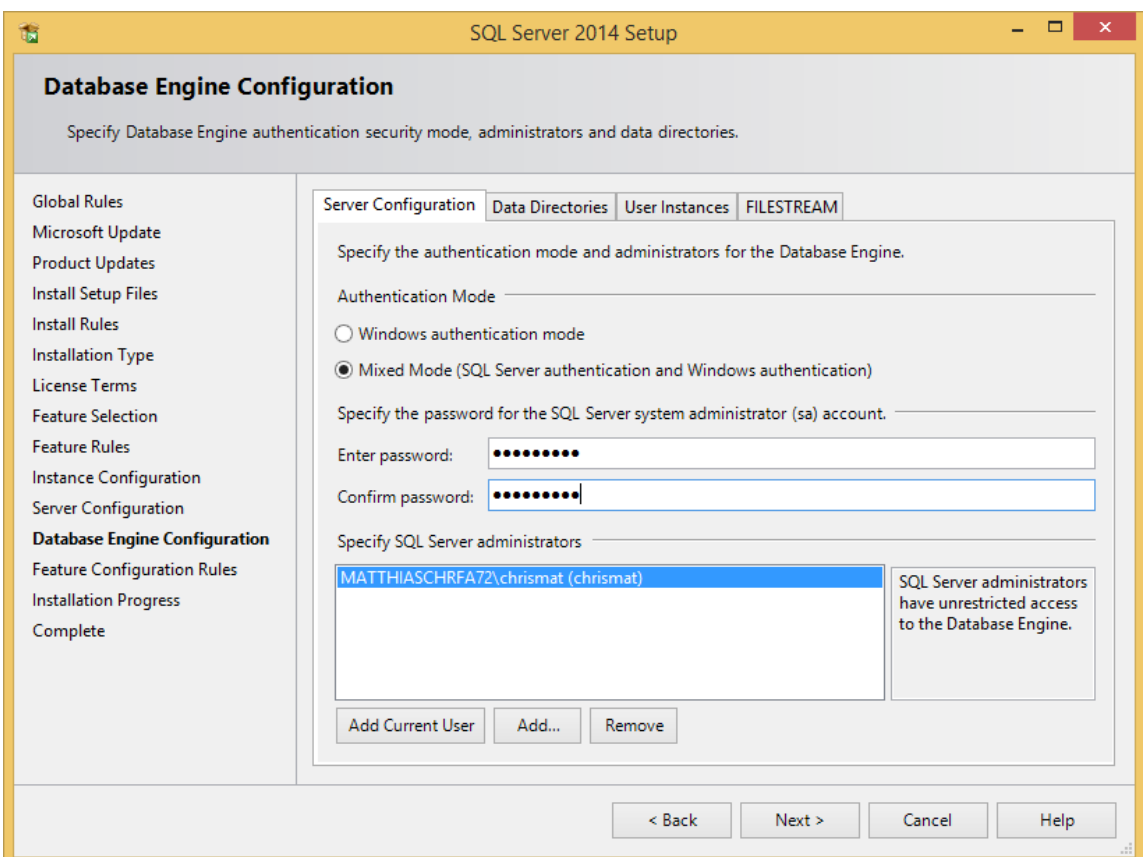

Illustrazione 5 - Modalità di sicurezza dell'autenticazione

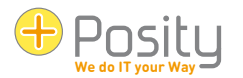

# <span id="page-37-0"></span>**11.3 Utilizzo della modalità offline di Posity Neo**

### <span id="page-37-1"></span>**11.3.1 Installare l'applicazione in locale**

Un'applicazione può essere installata localmente alla voce di menu "Strumenti → Installazione applicazione locale". Se sono installati diversi "MS SQL Server", è necessario selezionare l'istanza in cui devono essere installati i dati. Se è presente una sola istanza, questa è già selezionata.

### <span id="page-37-2"></span>**11.3.2 Sincronizzare i dati dell'applicazione locale**

I dati modificati in modalità offline possono essere sincronizzati con i dati online in modalità diverse in un secondo momento tramite la voce di menu "  $\rightarrow$  Gli strumenti sincronizzano i dati dell'applicazione locale":

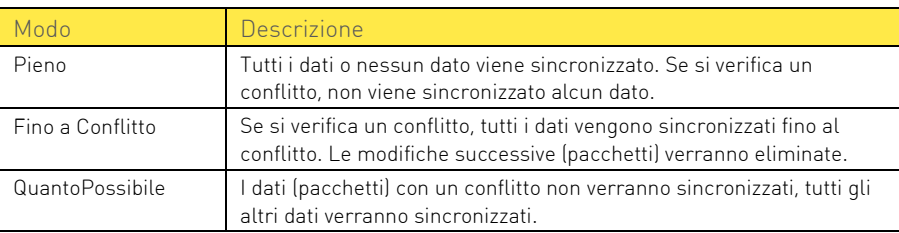

Se i dati vengono importati nonostante il conflitto (ultime due varianti), vengono sempre trasferiti al database in pacchetti interi, cioè per "azione di salvataggio" (per transazione). Se, ad esempio, modifichi due o più righe di un'offerta, così come lo sconto dell'offerta e poi premi "Salva", queste modifiche verranno applicate solo come pacchetto completo o non verranno applicate affatto.

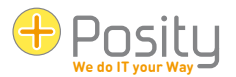

# Glossario

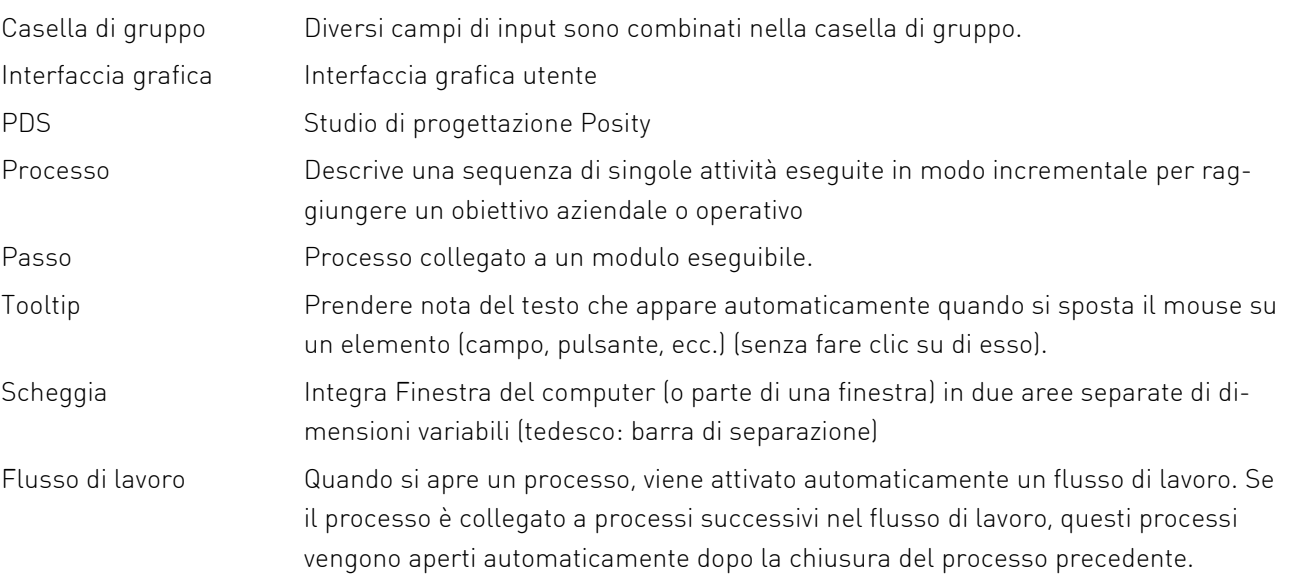